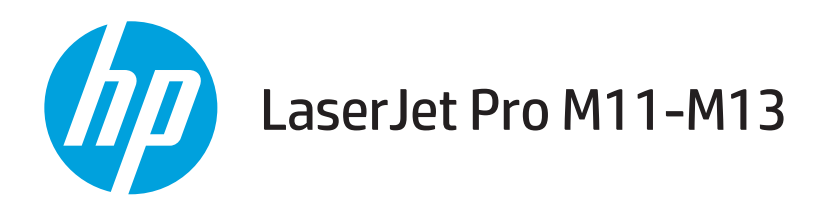

## Používateľská príručka

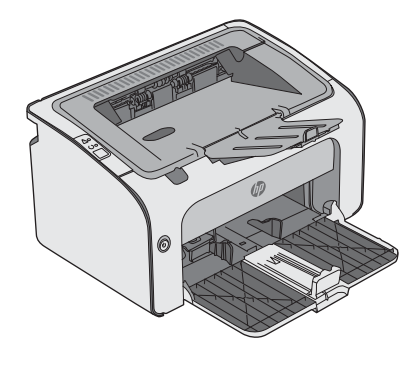

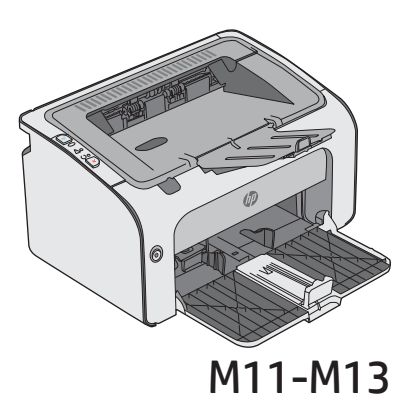

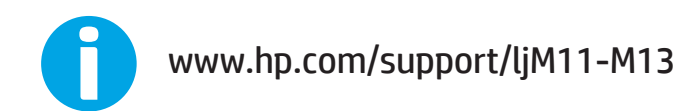

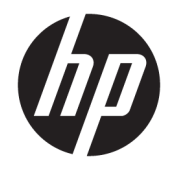

# HP LaserJet Pro M11-M13

Používateľská príručka

#### Autorské práva a licencia

© Copyright 2017 HP Development Company, L.P.

Kopírovanie, upravovanie alebo preklad bez predchádzajúceho písomného súhlasu sú zakázané s výnimkou podmienok, ktoré povoľujú zákony o autorských právach.

Informácie obsiahnuté v tomto dokumente sa môžu meniť bez upozornenia.

V záruke dodanej spolu s týmito produktmi a službami sú uvedené výlučne záruky týkajúce sa produktov a služieb spoločnosti HP. Žiadne informácie v tomto dokumente by sa nemali chápať ako dodatočná záruka. Spoločnosť HP nebude zodpovedná za technické ani textové chyby, ani vynechané časti v tomto dokumente.

Edition 3, 8/2017

#### Obchodné známky príslušných spoločností

Adobe® , Adobe Photoshop® , Acrobat® a PostScript® sú ochranné známky spoločnosti Adobe Systems Incorporated.

Apple a logo Apple sú ochranné známky spoločnosti Apple Inc. registrované v USA a ďalších krajinách.

OS X je ochranná známka spoločnosti Apple, Inc. registrovaná v USA a ďalších krajinách/ oblastiach.

Microsoft®, Windows®, Windows XP® a Windows Vista® sú registrované ochranné známky spoločnosti Microsoft Corporation v USA.

# Obsah

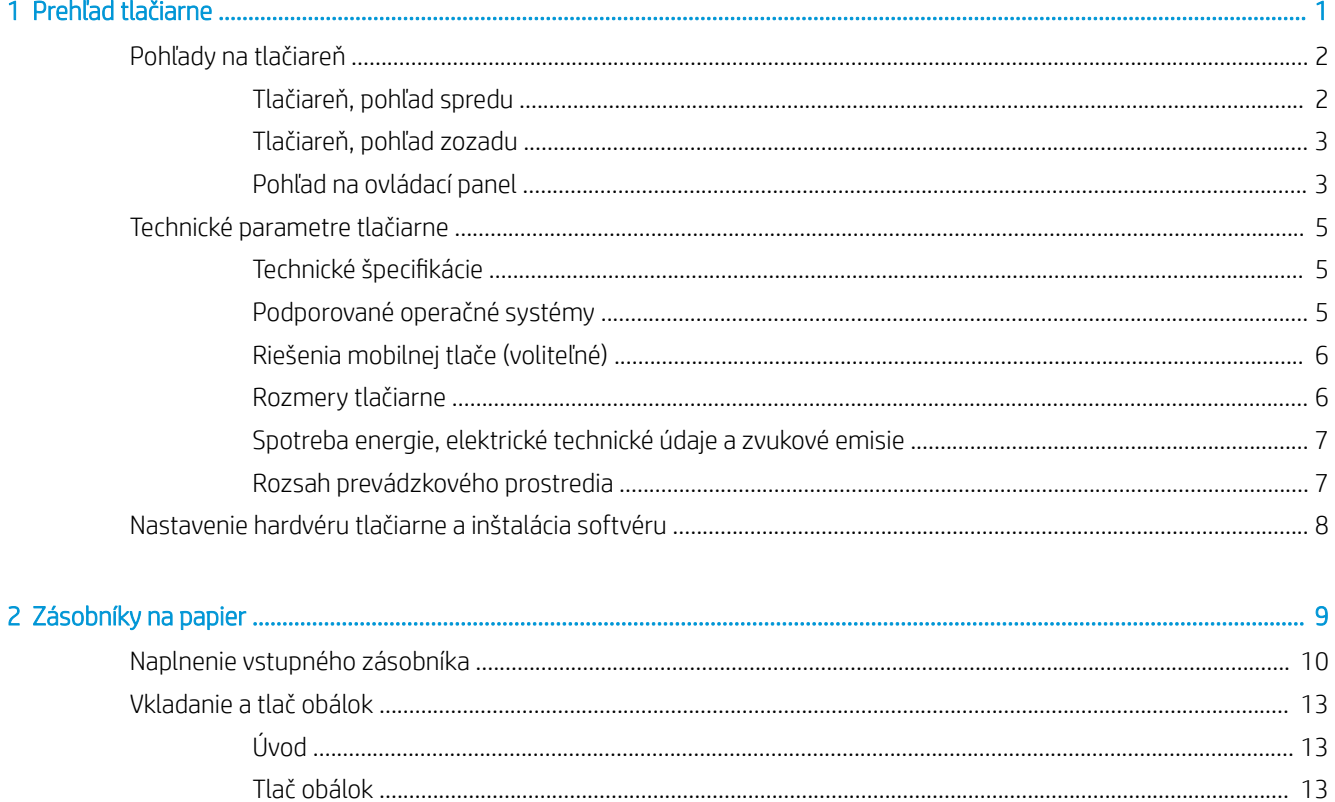

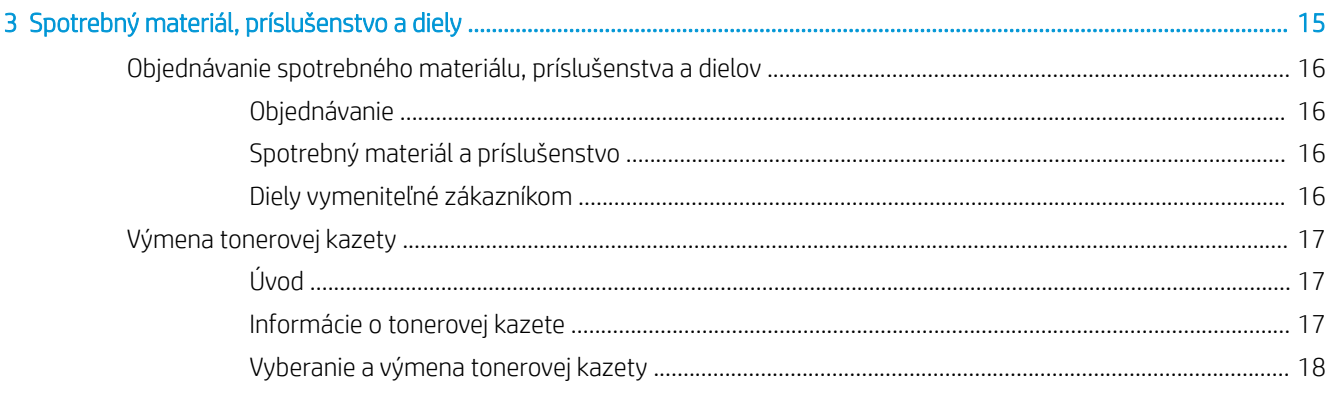

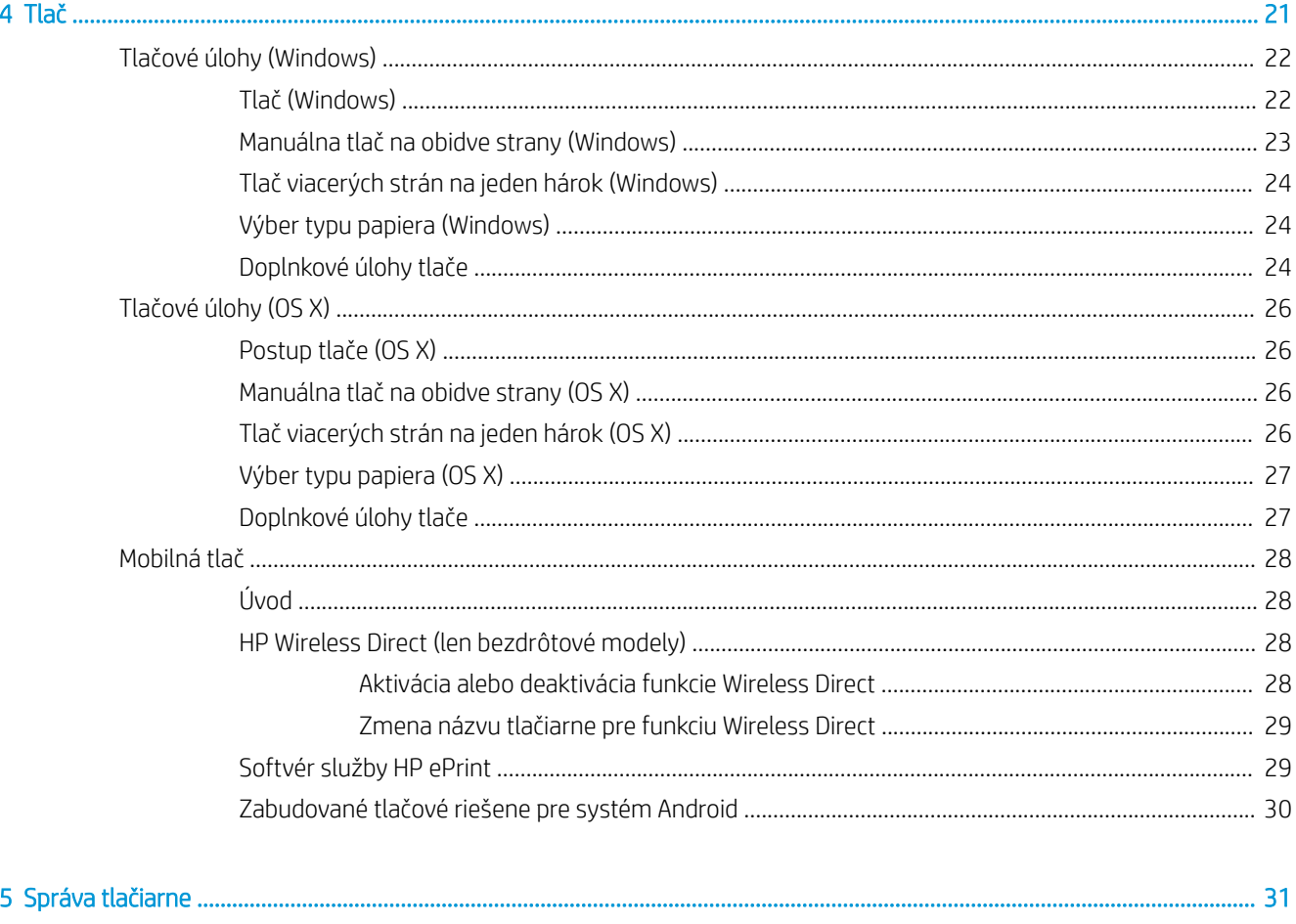

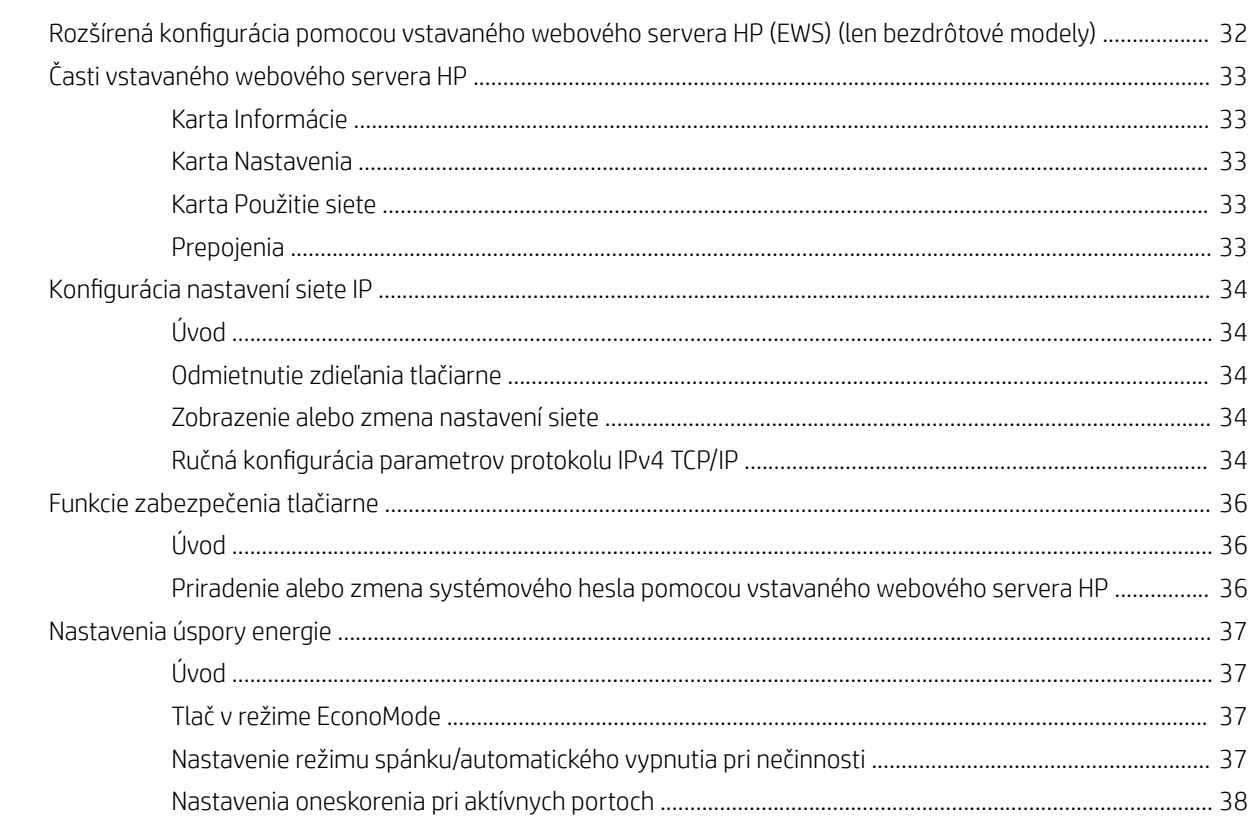

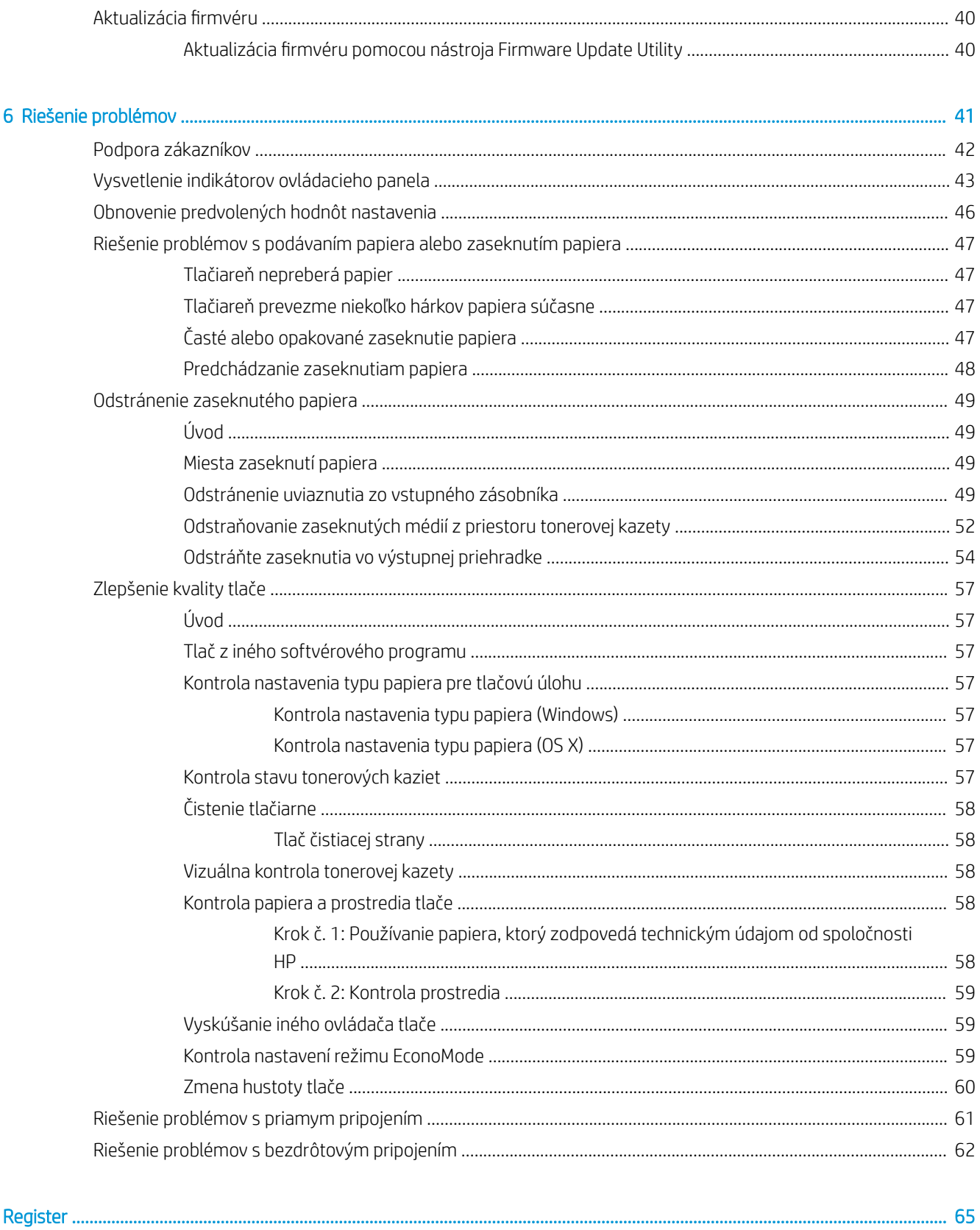

# <span id="page-8-0"></span>1 Prehľad tlačiarne

- [Pohľady na tlačiareň](#page-9-0)
- [Technické parametre tlačiarne](#page-12-0)
- [Nastavenie hardvéru tlačiarne a inštalácia softvéru](#page-15-0)

#### Ďalšie informácie:

Tieto informácie sú správne v čase publikácie. Aktuálne informácie nájdete v časti [www.hp.com/support/ljm11](http://www.hp.com/support/ljm11-m13) [m13.](http://www.hp.com/support/ljm11-m13)

Komplexná podpora pre vašu tlačiareň od spoločnosti HP zahŕňa nasledujúce informácie:

- Inštalácia a konfigurovanie
- Vzdelávanie a používanie
- Riešenie problémov
- Preberanie aktualizácií softvéru a firmvéru
- Fóra podpory
- Vyhľadanie informácií o záruke a regulačných podmienkach

## <span id="page-9-0"></span>Pohľady na tlačiareň

### Tlačiareň, pohľad spredu

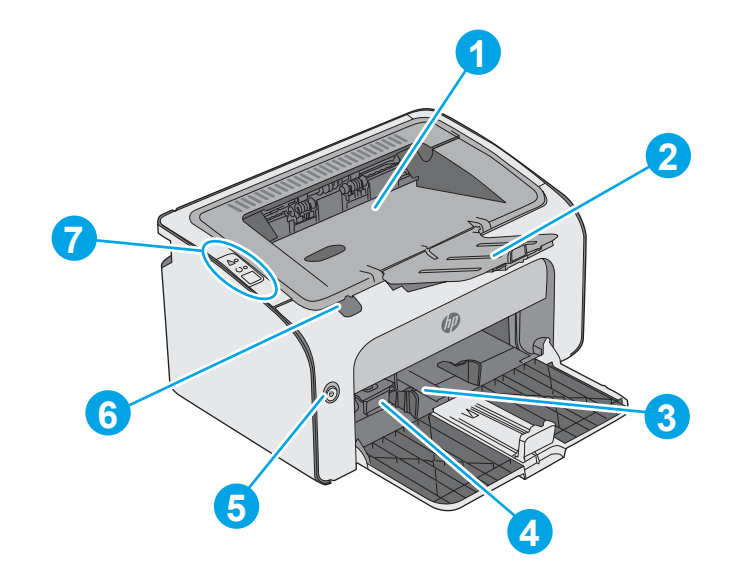

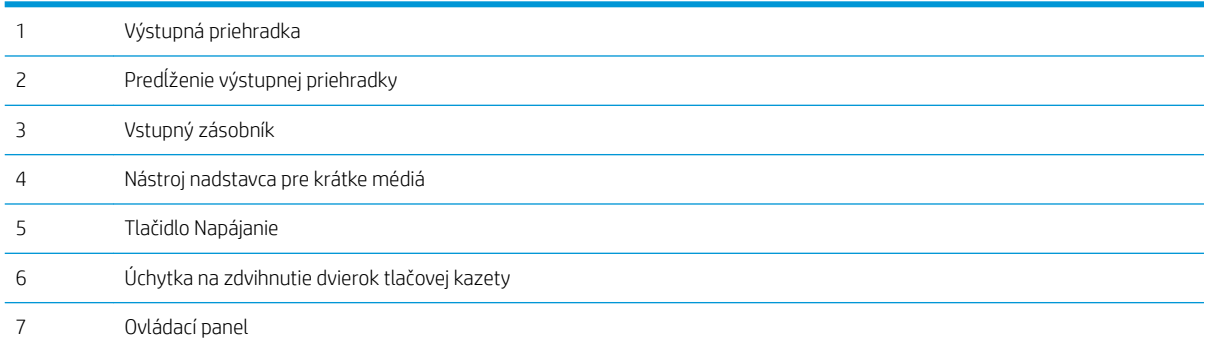

### <span id="page-10-0"></span>Tlačiareň, pohľad zozadu

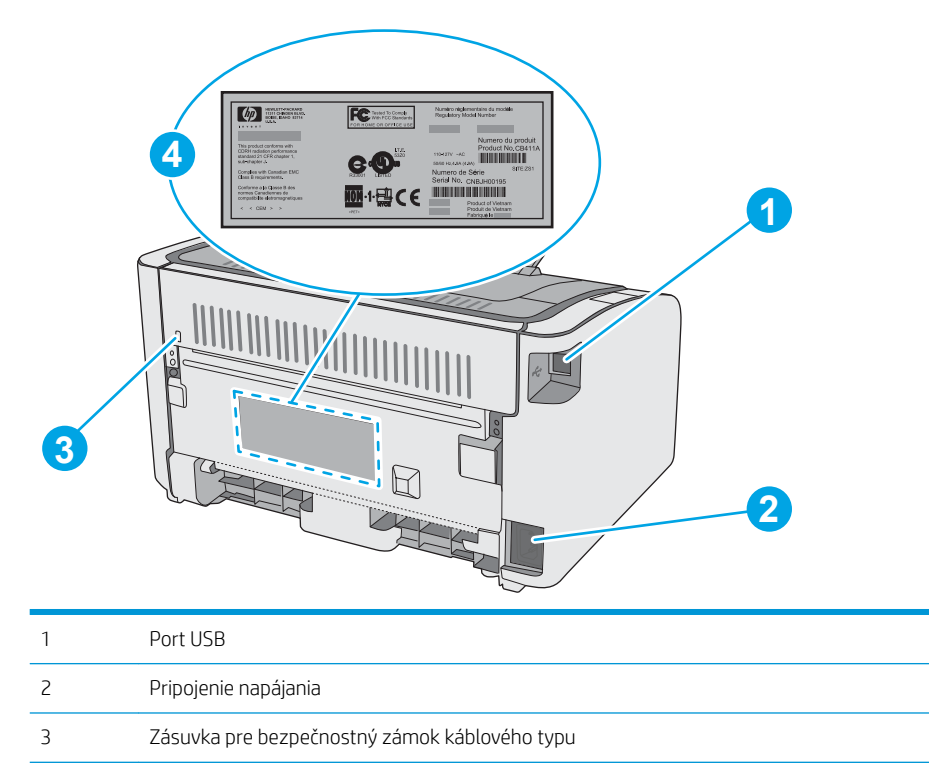

Sériové číslo

### Pohľad na ovládací panel

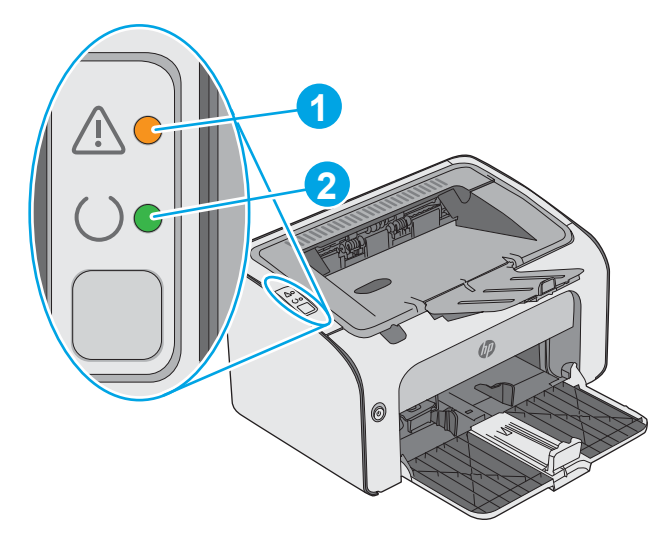

#### Tabuľka 1-1 HP LaserJet Pro M12a (základný model)

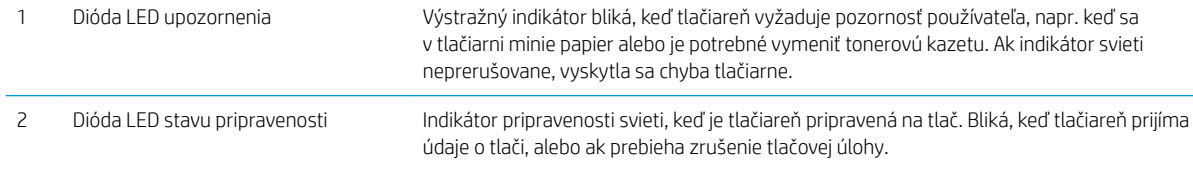

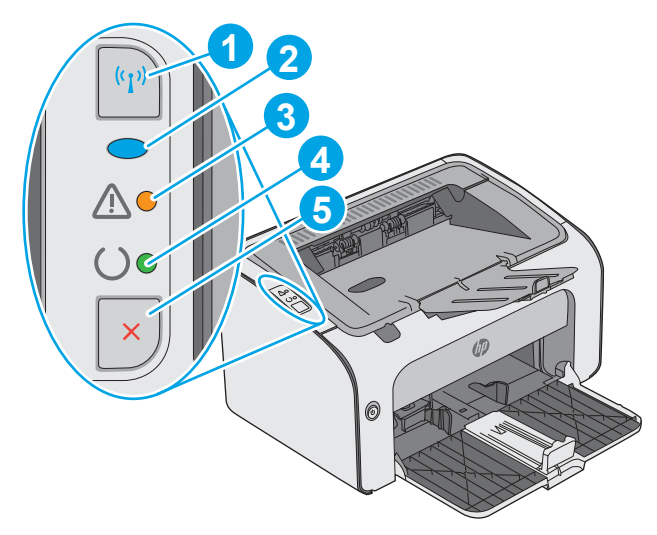

#### Tabuľka 1-2 HP LaserJet Pro M12w (bezdrôtové modely)

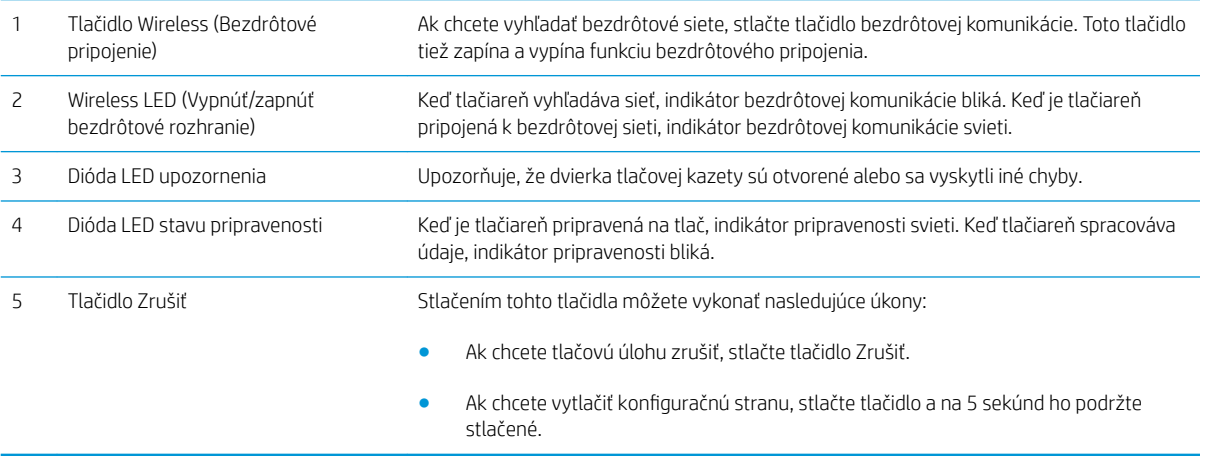

## <span id="page-12-0"></span>Technické parametre tlačiarne

- DÔLEŽITÉ: Nasledujúce špecifikácie platia v čase zverejnenia, ale podliehajú zmene. Aktuálne informácie nájdete v časti [www.hp.com/support/ljm11-m13.](http://www.hp.com/support/ljm11-m13)
	- Technické špecifikácie
	- Podporované operačné systémy
	- [Riešenia mobilnej tlače \(voliteľné\)](#page-13-0)
	- [Rozmery tlačiarne](#page-13-0)
	- [Spotreba energie, elektrické technické údaje a zvukové emisie](#page-14-0)
	- [Rozsah prevádzkového prostredia](#page-14-0)

#### Technické špecifikácie

Aktuálne informácie nájdete v časti [www.hp.com/support/ljm11-m13](http://www.hp.com/support/ljm11-m13).

### Podporované operačné systémy

Nasledujúce informácie platia pre ovládače tlače Windows PCLmS a OS X pre danú tlačiareň.

Windows: Disk CD na inštaláciu softvéru HP inštaluje ovládač PCLmS v závislosti od operačného systému Windows spolu s voliteľným softvérom pri použití kompletného inštalačného programu softvéru. Ďalšie informácie nájdete v poznámkach na inštaláciu softvéru.

OS X: Táto tlačiareň podporuje počítače Mac. Prevezmite aplikáciu HP Easy Start z lokality [123.hp.com](http://123.hp.com) alebo stránky podpory tlače a následne pomocou aplikácie HP Easy Start nainštalujte ovládač a pomôcku tlačiarne HP. Aplikácia HP Easy Start sa nedodáva na pribalenom disku CD.

- 1. Prejdite na lokalitu [123.hp.com](http://123.hp.com).
- 2. Podľa uvedených krokov prevezmite softvér tlačiarne.

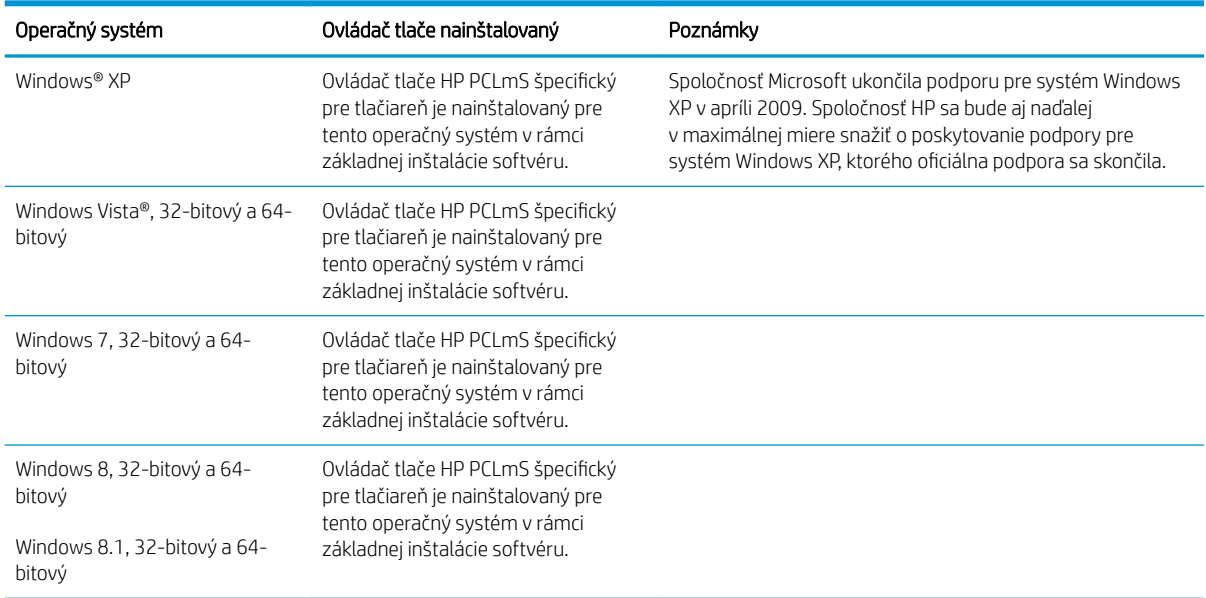

<span id="page-13-0"></span>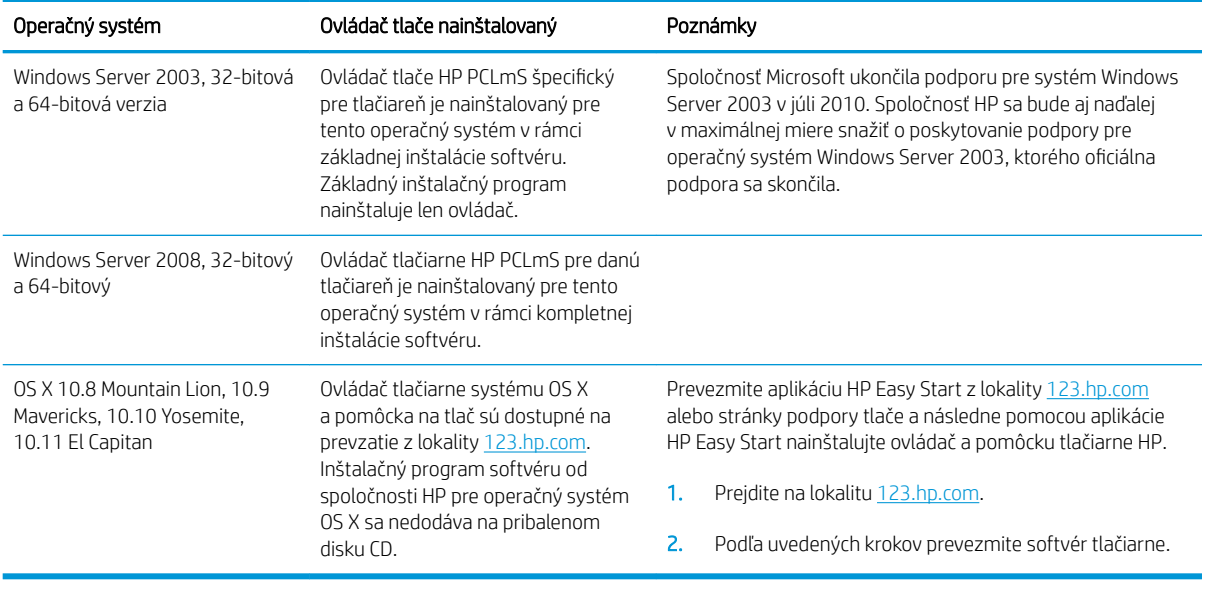

POZNÁMKA: Aktuálny zoznam podporovaných operačných systémov nájdete na lokalite [www.hp.com/support/](http://www.hp.com/support/ljm11-m13) [ljm11-m13](http://www.hp.com/support/ljm11-m13) spolu s komplexnou podporou tlačiarne od spoločnosti HP.

### Riešenia mobilnej tlače (voliteľné)

Tlačiareň podporuje nasledujúci softvér pre mobilnú tlač:

- Softvér HP ePrint
- HP ePrint cez e-mail (vyžaduje zapnuté webové služby HP a tlačiareň musí byť zaregistrovaná na lokalite HP Connected)
- Tlač zo zariadenia Android

### Rozmery tlačiarne

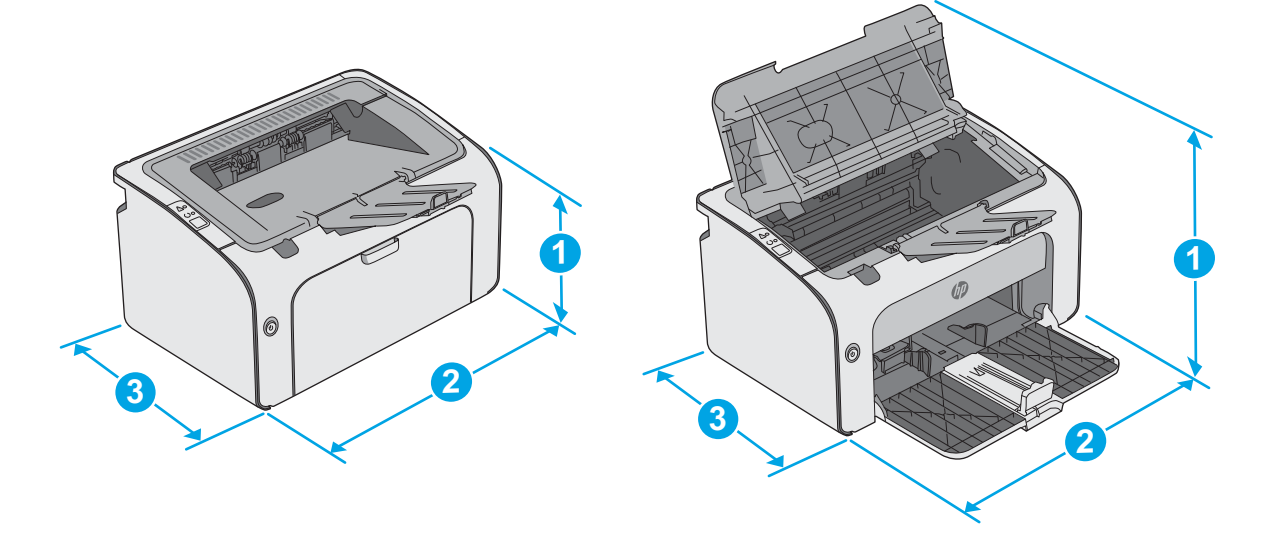

<span id="page-14-0"></span>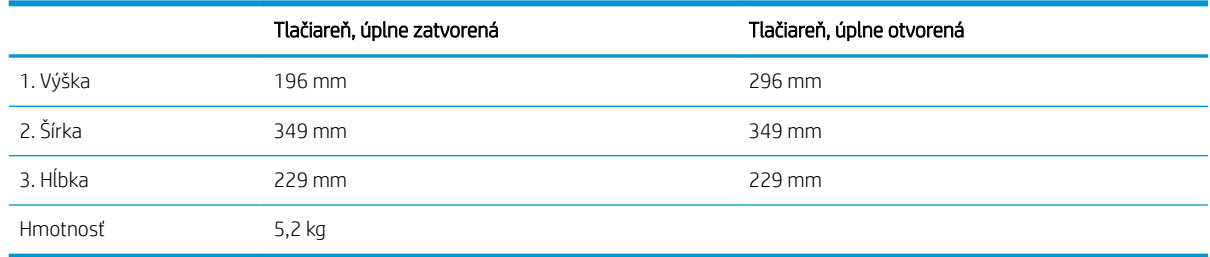

### Spotreba energie, elektrické technické údaje a zvukové emisie

Aktuálne informácie nájdete na adrese [www.hp.com/support/ljm11-m13](http://www.hp.com/support/ljm11-m13).

<u>A UPOZORNENIE:</u> Požiadavky na napájanie vychádzajú z odlišností krajín/oblastí, v ktorých sa tlačiareň predáva. Nemeňte prevádzkové napätie. Týmto sa poškodí tlačiareň a zanikne záruka na tlačiareň.

### Rozsah prevádzkového prostredia

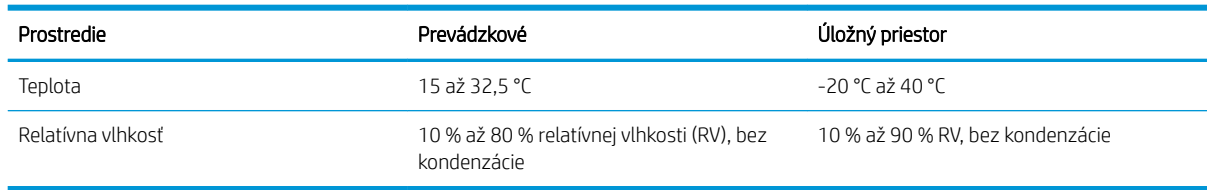

## <span id="page-15-0"></span>Nastavenie hardvéru tlačiarne a inštalácia softvéru

Základné pokyny na inštaláciu nájdete v časti Inštalačný leták a príručke Začíname s prácou dodávanej s tlačiarňou. Ďalšie pokyny získate od oddelenia podpory spoločnosti HP na internete.

Na adrese [www.hp.com/support/ljm11-m13](http://www.hp.com/support/ljm11-m13) môžete získať komplexnú podporu pre vašu tlačiareň od spoločnosti HP. Vyhľadajte nasledujúcu podporu:

- · Inštalácia a konfigurovanie
- Vzdelávanie a používanie
- Riešenie problémov
- Prevezmite și aktualizácie softvéru a firmvéru
- Fóra podpory
- Vyhľadanie informácií o záruke a regulačných podmienkach

# <span id="page-16-0"></span>2 Zásobníky na papier

- [Naplnenie vstupného zásobníka](#page-17-0)
- [Vkladanie a tlač obálok](#page-20-0)

#### Ďalšie informácie:

Tieto informácie sú správne v čase publikácie. Aktuálne informácie nájdete v časti [www.hp.com/support/ljm11](http://www.hp.com/support/ljm11-m13) [m13.](http://www.hp.com/support/ljm11-m13)

Komplexná podpora pre vašu tlačiareň od spoločnosti HP zahŕňa nasledujúce informácie:

- Inštalácia a konfigurovanie
- Vzdelávanie a používanie
- Riešenie problémov
- Preberanie aktualizácií softvéru a firmvéru
- Fóra podpory
- Vyhľadanie informácií o záruke a regulačných podmienkach

## <span id="page-17-0"></span>Naplnenie vstupného zásobníka

1. Otvorte vstupný zásobník, ak ešte nie je otvorený.

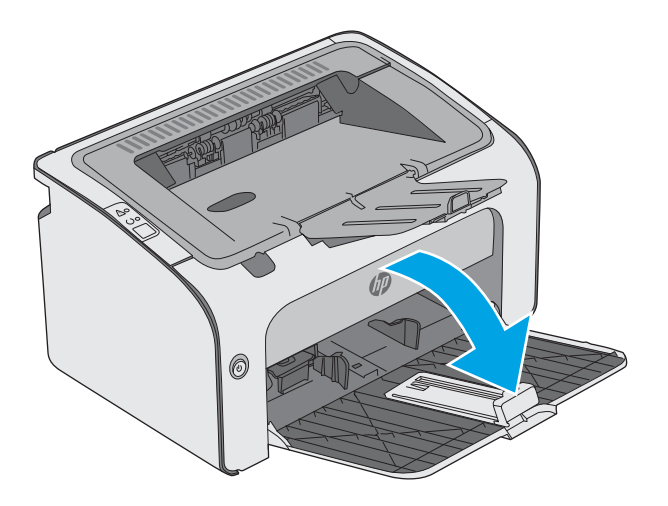

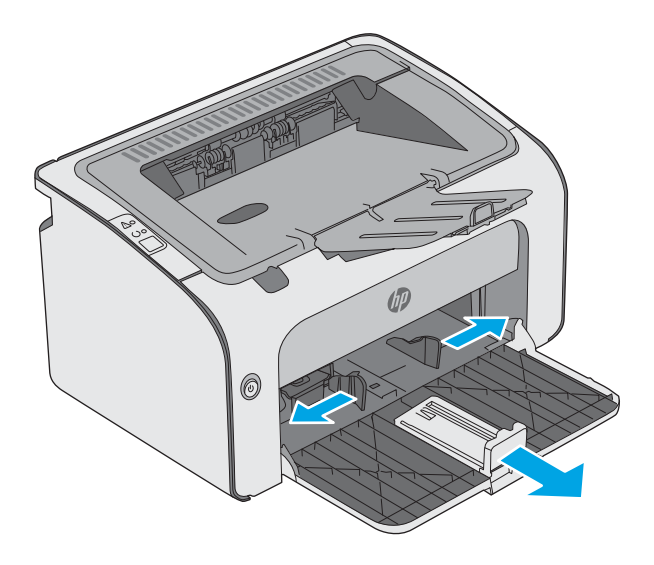

2. Vodiace lišty šírky a dĺžky papiera nastavte smerom von.

3. Papier vložte do vstupného zásobníka lícovou stranou nahor, vrchnou stranou smerom do zariadenia.

> Orientácia papiera v zásobníku závisí od typu tlačovej úlohy. Ďalšie informácie nájdete v tabuľke uvedenej nižšie.

4. Vodiace lišty posuňte smerom dovnútra, pokiaľ nebudú priliehať k papieru.

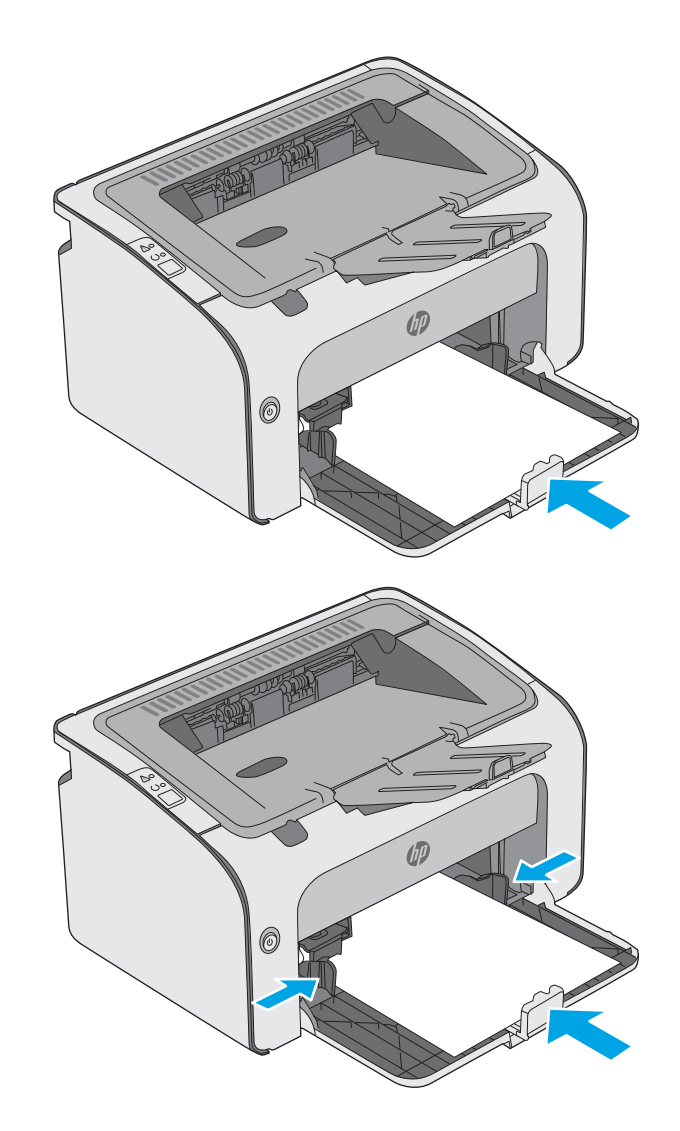

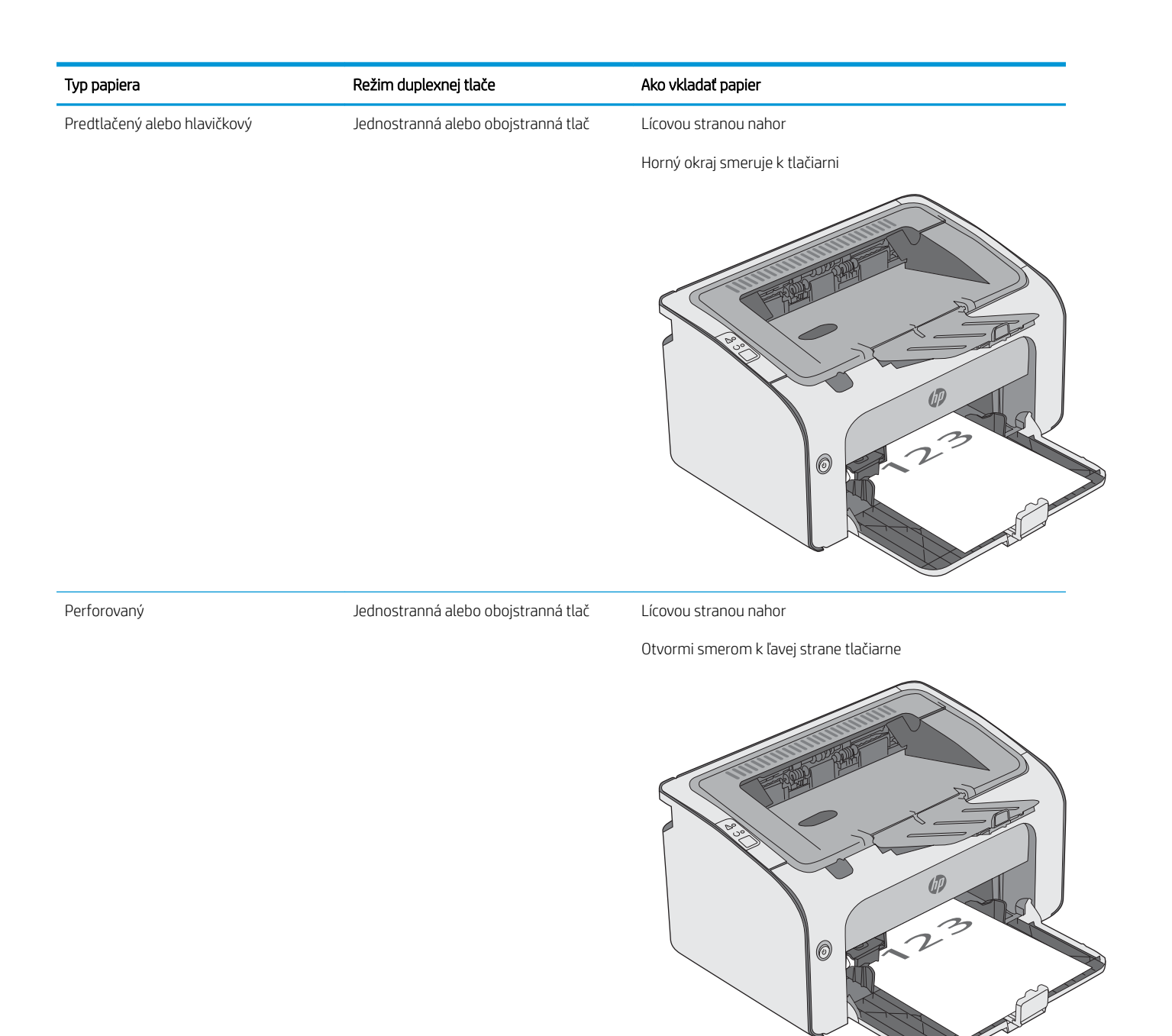

## <span id="page-20-0"></span>Vkladanie a tlač obálok

### Úvod

V nasledujúcej časti je opísaný spôsob vkladania a tlače obálok. V záujme zabezpečenia optimálneho výkonu sa smú do prioritného podávacieho zásobníka vkladať len obálky s veľkosťou 5 mm (4 až 6 obálok) a vo vstupnom zásobníku by malo byť maximálne 10 obálok.

Pri tlači na obálky postupujte podľa nasledujúcich krokov a vyberte správne nastavenia v ovládači tlačiarne.

### Tlač obálok

- 1. V softvérovom programe vyberte možnosť Print (Tlačiť).
- 2. Vyberte tlačiareň zo zoznamu tlačiarní a následne kliknutím alebo ťuknutím na tlačidlo Properties (Vlastnosti) alebo Preferences (Predvoľby) otvorte ovládač tlače.
- <sup>2</sup>POZNÁMKA: Názov tlačidla sa v rôznych programoch líši.
- POZNÁMKA: Prístup k týmto funkciám v operačnom systéme Windows 8 alebo 8.1 získate, ak na domovskej obrazovke vyberiete v ponuke Devices (Zariadenia) položku Print (Tlač) a potom vyberiete tlačiareň.
- 3. Kliknite alebo ťuknite na tlačidlo Paper/Quality (Papier/Kvalita).
- 4. V rozbaľovacom zozname Type is (Typ je) vyberte možnosť Envelope (Obálka).
- 5. Kliknutím na tlačidlo OK zatvorte dialógové okno Document Properties (Vlastnosti dokumentu).
- 6. V dialógovom okne Print (Tlačiť) spustite tlač úlohy kliknutím na tlačidlo OK.

### Orientácia obálky

Do vstupného zásobníka vkladajte obálky lícovou stranou nahor tak, aby krátky okraj s miestom pre spiatočnú adresu smeroval do tlačiarne.

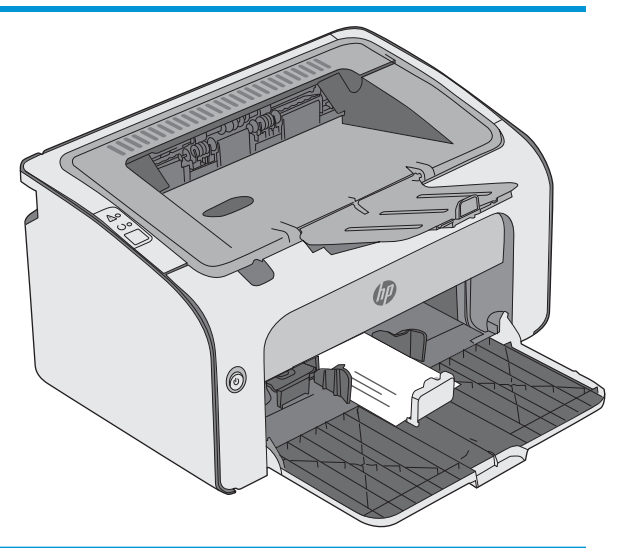

# <span id="page-22-0"></span>3 Spotrebný materiál, príslušenstvo a diely

- [Objednávanie spotrebného materiálu, príslušenstva a dielov](#page-23-0)
- [Výmena tonerovej kazety](#page-24-0)

#### Ďalšie informácie:

Tieto informácie sú správne v čase publikácie. Aktuálne informácie nájdete v časti [www.hp.com/support/ljm11](http://www.hp.com/support/ljm11-m13) [m13.](http://www.hp.com/support/ljm11-m13)

Komplexná podpora pre vašu tlačiareň od spoločnosti HP zahŕňa nasledujúce informácie:

- Inštalácia a konfigurovanie
- Vzdelávanie a používanie
- Riešenie problémov
- Preberanie aktualizácií softvéru a firmvéru
- Fóra podpory
- Vyhľadanie informácií o záruke a regulačných podmienkach

## <span id="page-23-0"></span>Objednávanie spotrebného materiálu, príslušenstva a dielov

### **Objednávanie**

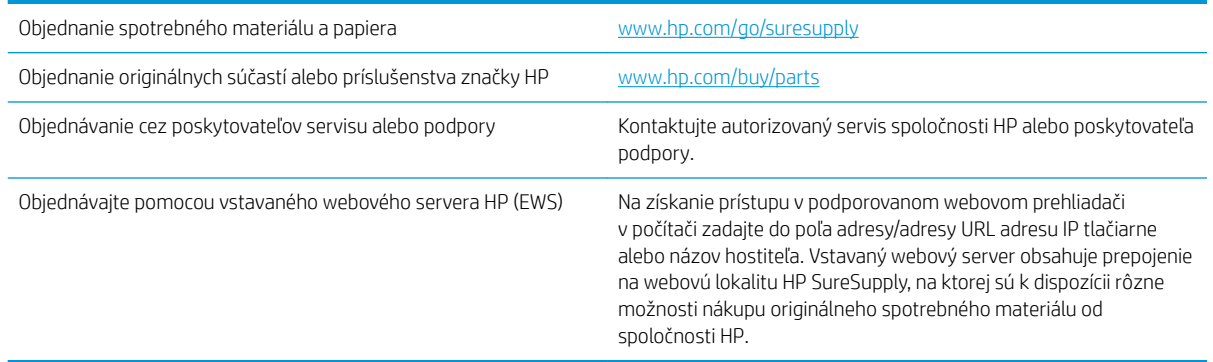

### Spotrebný materiál a príslušenstvo

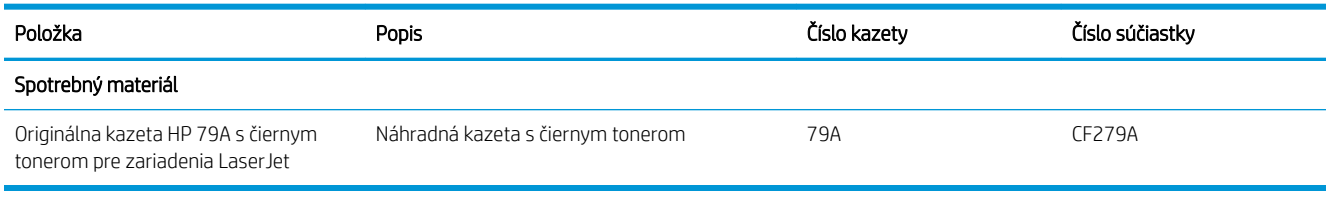

### Diely vymeniteľné zákazníkom

Diely vymeniteľné zákazníkom (Customer Self-Repair – CSR) sú dostupné pri mnohých tlačiarňach HP LaserJet na skrátenie času opravy. Ďalšie informácie o programe CSR a jeho výhodách možno nájsť na lokalitách [www.hp.com/go/csr-support](http://www.hp.com/go/csr-support) a [www.hp.com/go/csr-faq](http://www.hp.com/go/csr-faq).

Originálne náhradné diely HP možno objednať na lokalite [www.hp.com/buy/parts](http://www.hp.com/buy/parts) alebo u poskytovateľa servisu alebo podpory autorizovaného spoločnosťou HP. Pri objednávaní bude potrebný jeden z nasledujúcich údajov: číslo dielu, sériové číslo (nachádzajúce sa na zadnej strane tlačiarne), číslo produktu alebo názov tlačiarne.

- Diely označené v stĺpci Výmena zákazníkom slovom Povinná si musí zákazník vymeniť sám, ak nie je ochotný zaplatiť za výmenu dielu personálu spoločnosti HP. Na tieto diely sa v rámci záruky na produkt od spoločnosti HP nevzťahuje podpora na mieste inštalácie ani podpora vrátenia produktu do skladu.
- Diely označené v stĺpci Výmena zákazníkom slovom Optional (Voliteľné) vám počas záručnej doby zariadenia na požiadanie zdarma vymení personál spoločnosti HP.

## <span id="page-24-0"></span>Výmena tonerovej kazety

- Úvod
- Informácie o tonerovej kazete
- [Vyberanie a výmena tonerovej kazety](#page-25-0)

### Úvod

V tejto časti sa uvádzajú podrobné informácie o tonerovej kazete pre tlačiareň vrátane pokynov na jej výmenu.

### Informácie o tonerovej kazete

Tlačiareň signalizuje nízky a veľmi nízky stav tonera v kazete. Skutočná zostávajúca životnosť tonerovej kazety sa môže líšiť. Zvážte zaobstaranie náhradnej kazety, aby bola dostupná v čase, keď sa kvalita tlače stane neprijateľnou.

Pokračovanie v tlači pomocou aktuálnej kazety do zmeny rozloženia tonera už neposkytuje prijateľnú kvalitu tlače. Ak chcete rozložiť toner, vyberte tonerovú kazetu z tlačiarne a jemne ňou zatraste po jej horizontálnej osi. Grafické znázornenie nájdete v pokynoch na výmenu kazety. Kazetu s tonerom znova vložte do tlačiarne a zatvorte kryt.

Ak chcete zakúpiť kazety alebo skontrolovať, či sú kazety kompatibilné s tlačiarňou, prejdite na webovú lokalitu HP SureSupply na lokalite [www.hp.com/go/suresupply.](http://www.hp.com/go/suresupply) Prejdite na spodnú časť stránky a skontrolujte, či súhlasí krajina/oblasť.

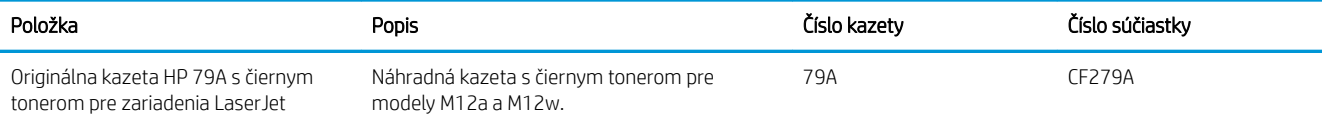

Nevyberajte tonerovú kazetu z balenia, pokiaľ ju netreba vymeniť.

<u>A UPOZORNENIE:</u> Ak chcete zabrániť poškodeniu kazety, nevystavujte ju svetlu dlhšie ako pár minút. Ak sa tonerová kazeta musí vybrať z tlačiarne na dlhší čas, zakryte zelený zobrazovací valec.

Nasledujúci nákres znázorňuje komponenty tonerovej kazety.

<span id="page-25-0"></span>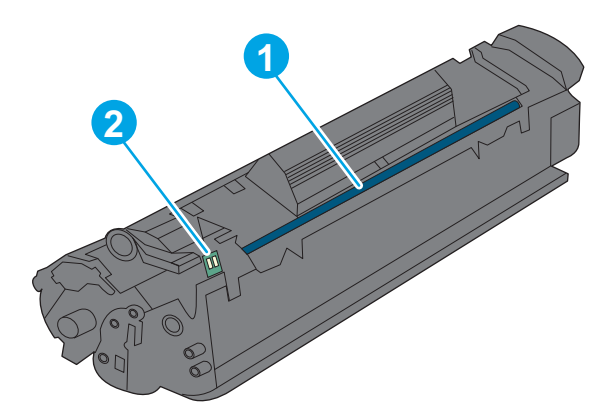

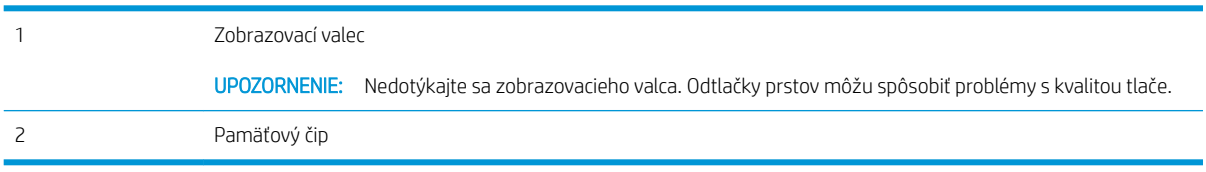

**A UPOZORNENIE:** Ak toner zašpiní odev, otrite ho suchou handrou a vyperte v studenej vode. Horúca voda by spôsobila zapustenie tonera do tkaniny.

POZNÁMKA: Informácie o recyklovaní použitých tonerových kaziet sa nachádzajú v škatuli tonerovej kazety.

### Vyberanie a výmena tonerovej kazety

1. Otvorte kryt kazety.

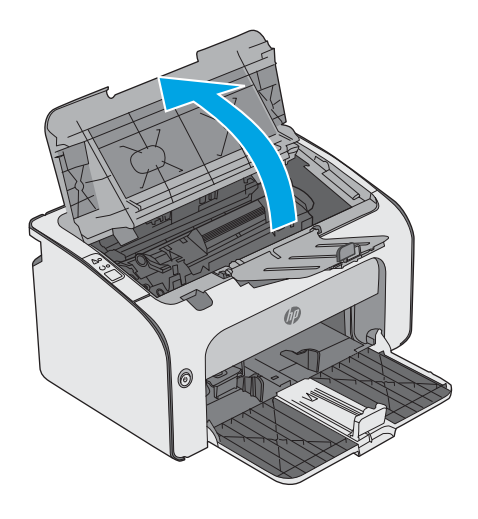

2. Z tlačiarne vyberte spotrebovanú kazetu s tonerom.

3. Vyberte novú tonerovú kazetu z obalu. Použitú kazetu s tonerom uložte do vrecka a škatule za účelom recyklácie.

UPOZORNENIE: Poškodeniu tonerovej kazety predídete tým, že ju budete držať na oboch koncoch. Nedotýkajte sa záklopky kazety ani povrchu valčeka.

4. Z novej tonerovej kazety odstráňte lepiacu pásku a uvoľňovací štítok.

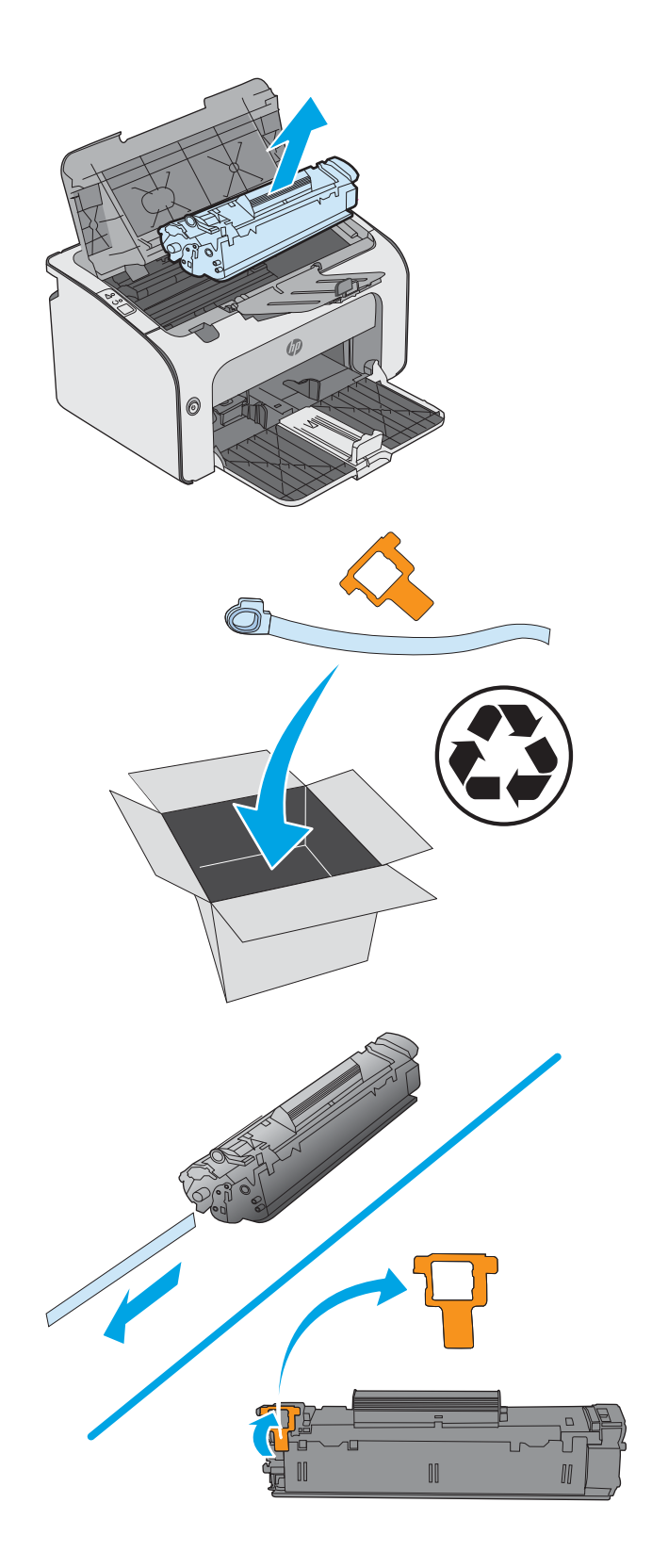

5. Uchopte obidve strany novej tonerovej kazety a opatrne ňou potraste, aby sa toner vo vnútri kazety rovnomerne rozmiestnil.

6. Zarovnajte novú tonerovú kazetu s vodiacimi lištami v tlačiarni a vložte novú tonerovú kazetu tak, aby pevne zapadla.

7. Zatvorte kryt kazety.

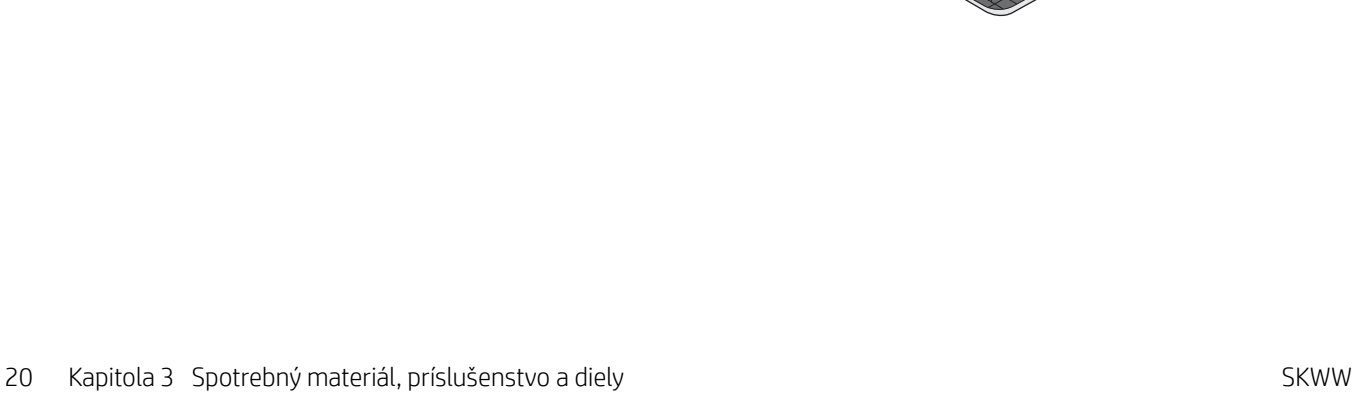

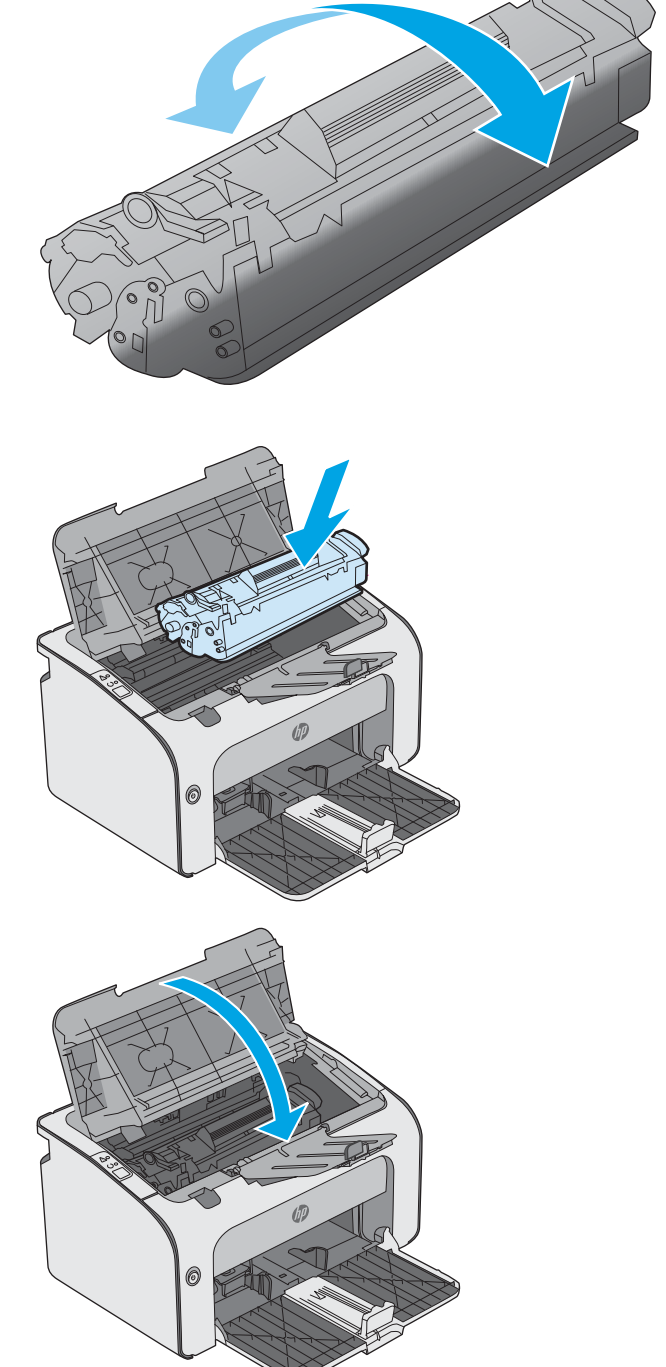

# <span id="page-28-0"></span>4 Tlač

- · [Tlačové úlohy \(Windows\)](#page-29-0)
- · [Tlačové úlohy \(OS X\)](#page-33-0)
- [Mobilná tlač](#page-35-0)

#### Ďalšie informácie:

Tieto informácie sú správne v čase publikácie. Aktuálne informácie nájdete v časti [www.hp.com/support/ljm11](http://www.hp.com/support/ljm11-m13) [m13.](http://www.hp.com/support/ljm11-m13)

Komplexná podpora pre vašu tlačiareň od spoločnosti HP zahŕňa nasledujúce informácie:

- · Inštalácia a konfigurovanie
- Vzdelávanie a používanie
- Riešenie problémov
- · Preberanie aktualizácií softvéru a firmvéru
- Fóra podpory
- Vyhľadanie informácií o záruke a regulačných podmienkach

## <span id="page-29-0"></span>Tlačové úlohy (Windows)

### Tlač (Windows)

Nasledujúci postup opisuje proces základnej tlače pre systém Windows.

- 1. V softvérovom programe vyberte možnosť Print (Tlač).
- 2. V zozname tlačiarní vyberte príslušnú tlačiareň. Ak chcete zmeniť tieto nastavenia, kliknutím alebo ťuknutím na tlačidlo Properties (Vlastnosti) alebo Preferences (Predvoľby) otvorte ovládač tlače.
	- **POZNÁMKA:** Názov tlačidla sa v rôznych softvérových programoch líši.
	- **EX** POZNÁMKA: Prístup k týmto funkciám v operačnom systéme Windows 8 alebo 8.1 získate, ak v aplikácii domovskej obrazovky vyberiete v ponuke Devices (Zariadenia) položku Print (Tlač) a potom vyberiete tlačiareň.
	- POZNÁMKA: Ďalšie informácie získate kliknutím na tlačidlo Pomocníka (?) v ovládači tlače.

POZNÁMKA: Vzhľad ovládača tlače sa môže líšiť od vyobrazenia v tomto dokumente, ale potrebné kroky sú rovnaké.

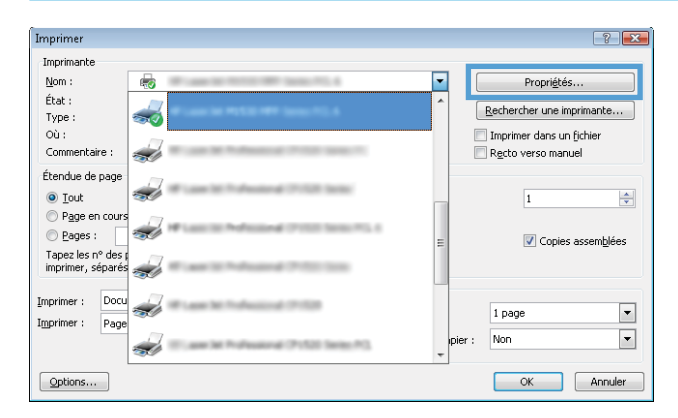

3. Kliknutím alebo ťuknutím na jednotlivé karty v ovládači tlače môžete nakonfigurovať dostupné možnosti. Nastavte napríklad orientáciu papiera na karte Finishing (Dokončovanie) a zdroj papiera, typ papiera, veľkosť papiera a nastavenie kvality na karte Paper/Quality (Papier/Kvalita).

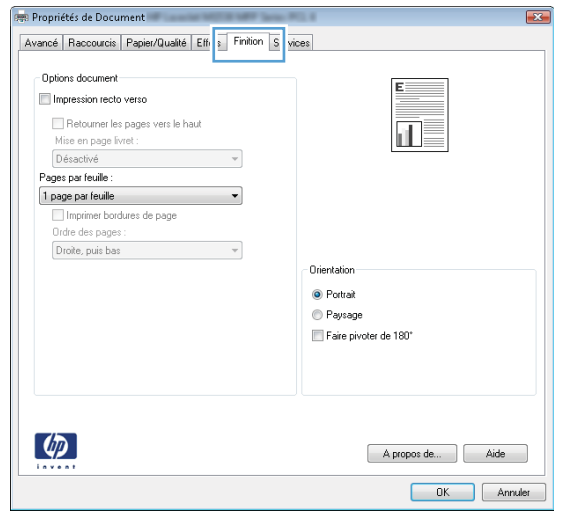

- <span id="page-30-0"></span>4. Kliknutím alebo ťuknutím na tlačidlo OK sa vrátite do dialógového okna Print (Tlač). Na tejto obrazovke vyberte počet kópií na tlač.
- 5. Vytlačte úlohu kliknutím alebo ťuknutím na tlačidlo OK.

### Manuálna tlač na obidve strany (Windows)

Tento postup použite v prípade tlačiarní, ktoré nemajú nainštalovanú automatickú duplexnú jednotku, alebo v prípade tlače na papier, ktorý duplexná jednotka nepodporuje.

- 1. Vložte papier do vstupného zásobníka lícovou stranou nahor.
- 2. V softvérovom programe vyberte možnosť Tlačiť.
- 3. Vyberte tlačiareň v zozname tlačiarní a kliknutím alebo ťuknutím na tlačidlo Properties (Vlastnosti) alebo Preferences (Preferencie) otvorte ovládač tlače.
- POZNÁMKA: Názov tlačidla sa v rôznych programoch líši.
- 4. Kliknite alebo ťuknite na kartu Finishing (Koncová úprava).
- 5. Začiarknite políčko Print On Both Sides (manually) (Tlač na obe strany (manuálna)). Vytlačte prvú stranu úlohy kliknutím na tlačidlo OK.
- 6. Vyberte stoh vytlačeného papiera z výstupného zásobníka a bez zmeny orientácie ho vložte do vstupného zásobníka potlačenou stranou smerom nadol.

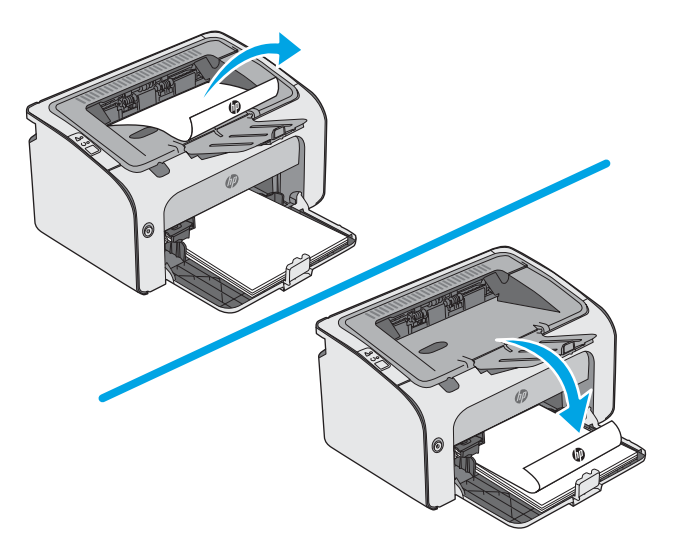

7. V počítači kliknite na tlačidlo Continue (Pokračovať) a vytlačte druhú stranu úlohy.

### <span id="page-31-0"></span>Tlač viacerých strán na jeden hárok (Windows)

- 1. V softvérovom programe vyberte možnosť Print (Tlačiť).
- 2. Vyberte tlačiareň v zozname tlačiarní a kliknutím alebo ťuknutím na tlačidlo Properties (Vlastnosti) alebo Preferences (Preferencie) otvorte ovládač tlače.
	- POZNÁMKA: Názov tlačidla sa v rôznych softvérových programoch líši.
- **EX POZNÁMKA:** Prístup k týmto funkciám v operačnom systéme Windows 8 alebo 8.1 získate, ak v aplikácii domovskej obrazovky vyberiete v ponuke Devices (Zariadenia) položku Print (Tlač) a potom vyberiete tlačiareň.
- 3. Kliknite alebo ťuknite na kartu Finishing (Koncová úprava).
- 4. V rozbaľovacom zozname Pages per sheet (Počet strán na hárok) vyberte počet strán na hárok.
- 5. Vyberte požadované možnosti pre položky Print page borders (Tlač okrajov strany), Page order (Poradie strán) a Orientation (Orientácia). Kliknutím na tlačidlo OK zavrite dialógové okno Document Properties (Vlastnosti dokumentu).
- 6. V dialógovom okne Print (Tlač) spustite tlač úlohy kliknutím na tlačidlo OK.

### Výber typu papiera (Windows)

- 1. V softvérovom programe vyberte možnosť Print (Tlačiť)
- 2. Vyberte tlačiareň v zozname tlačiarní a kliknutím alebo ťuknutím na tlačidlo Properties (Vlastnosti) alebo Preferences (Preferencie) otvorte ovládač tlače.
	- **POZNÁMKA:** Názov tlačidla sa v rôznych softvérových programoch líši.
- POZNÁMKA: Prístup k týmto funkciám v operačnom systéme Windows 8 alebo 8.1 získate, ak v aplikácii domovskej obrazovky vyberiete v ponuke Devices (Zariadenia) položku Print (Tlač) a potom vyberiete tlačiareň.
- 3. Kliknite alebo ťuknite na tlačidlo Paper/Quality (Papier/Kvalita).
- 4. Z rozbaľovacieho zoznamu Paper type (Typ papiera) vyberte typ papiera, ktorý najlepšie popisuje váš papier.
- 5. Zvoľte možnosť pre používaný typ papiera a potom kliknite na tlačidlo OK.
- 6. Kliknutím na tlačidlo OK zavrite dialógové okno Document Properties (Vlastnosti dokumentu). V dialógovom okne Print (Tlač) spustite tlač úlohy kliknutím na tlačidlo OK.

#### Doplnkové úlohy tlače

Prejdite na stránku [www.hp.com/support/ljm11-m13.](http://www.hp.com/support/ljm11-m13)

K dispozícii sú pokyny na vykonanie konkrétnych tlačových úloh, napríklad týchto:

- Vytvorenie a používanie klávesových skratiek alebo predvolieb
- Výber veľkosti papiera alebo používanie vlastnej veľkosti papiera
- Výber orientácie strany
- Vytvorenie brožúrky
- Prispôsobenie dokumentu konkrétnej veľkosti papiera
- Vytlačenie prvej alebo poslednej strany dokumentu na iný typ papiera
- Tlač vodotlače na dokument

## <span id="page-33-0"></span>Tlačové úlohy (OS X)

### Postup tlače (OS X)

Nasledujúci postup opisuje proces základnej tlače pre systém OS X.

- 1. Kliknite na ponuku File (Súbor) a potom kliknite na možnosť Print (Tlačiť).
- 2. Vyberte tlačiareň.
- 3. Kliknite na položku Show Details (Zobraziť podrobnosti) alebo Copies & Pages (Kópie a strany) a potom vyberte iné ponuky na úpravu nastavení tlače.

POZNÁMKA: Názov položky sa v rôznych programoch líši.

4. Kliknite na tlačidlo Print (Tlačiť).

### Manuálna tlač na obidve strany (OS X)

- <sup>2</sup> POZNÁMKA: Táto funkcia je dostupná, ak je nainštalovaný ovládač tlače HP. Nemusí byť dostupná, ak používate službu AirPrint.
	- 1. Kliknite na ponuku File (Súbor) a potom kliknite na možnosť Print (Tlač).
	- 2. Vyberte tlačiareň.
	- 3. Kliknite na položku Show Details (Zobraziť podrobnosti) alebo Copies & Pages (Kópie a strany) a potom kliknite na ponuku Manual Duplex (Manuálna obojstranná tlač).

POZNÁMKA: Názov položky sa v rôznych programoch líši.

- 4. Kliknite do rámčeka Manual Duplex (Manuálna obojstranná tlač) a vyberte možnosť viazania.
- 5. Kliknite na tlačidlo Print (Tlačiť).
- 6. Choďte k tlačiarni a zo zásobníka 1 vyberte všetok čistý papier.
- 7. Vyberte vytlačený stoh z výstupnej priehradky a vložte ho do vstupného zásobníka potlačenou stranou nahor.
- 8. Ak budete vyzvaní, pokračujte dotknutím sa príslušného tlačidla na ovládacom paneli alebo otvorením a zatvorením predných dvierok.

### Tlač viacerých strán na jeden hárok (OS X)

- 1. Kliknite na ponuku File (Súbor) a potom kliknite na možnosť Print (Tlač).
- 2. Vyberte tlačiareň.
- 3. Kliknite na položku Show Details (Zobraziť podrobnosti) alebo Copies & Pages (Kópie a strany) a potom kliknite na ponuku Layout (Rozloženie).
- POZNÁMKA: Názov položky sa v rôznych programoch líši.
- 4. V rozbaľovacom zozname Pages per Sheet (Počet strán na hárok) vyberte počet strán, ktoré chcete vytlačiť na každom hárku.
- <span id="page-34-0"></span>5. V oblasti Layout Direction (Poradie strán) vyberte poradie a umiestnenie strán na hárku.
- 6. V ponuke Borders (Okraje) vyberte typ okraja, ktorý chcete vytlačiť okolo každej stránky na hárku.
- 7. Kliknite na tlačidlo Print (Tlačiť).

### Výber typu papiera (OS X)

- 1. Kliknite na ponuku File (Súbor) a potom kliknite na možnosť Print (Tlač).
- 2. Vyberte tlačiareň.
- 3. Kliknite na položku Show Details (Zobraziť podrobnosti) alebo Copies & Pages (Kópie a strany) a potom kliknite na ponuku Media & Quality (Médiá a kvalita) alebo Paper/Quality (Papier/kvalita).

**POZNÁMKA:** Názov položky sa v rôznych programoch líši.

- 4. Vyberte možnosť Media & Quality (Médiá a kvalita) alebo Paper/Quality (Papier/kvalita).
- POZNÁMKA: Tento zoznam obsahuje hlavné možnosti, ktoré sú k dispozícii. Niektoré možnosti nie sú dostupné na všetkých tlačiarňach.
	- Media Type (Typ média): Zvoľte možnosť pre typ papiera pre tlačovú úlohu.
	- Print Quality (Kvalita tlače): Zvoľte úroveň rozlíšenia pre tlačovú úlohu.
	- EconoMode: Vyberte túto možnosť na šetrenie tonerom, pri tlači konceptov dokumentov.
- 5. Kliknite na tlačidlo Print (Tlačiť).

### Doplnkové úlohy tlače

Prejdite na stránku [www.hp.com/support/ljm11-m13.](http://www.hp.com/support/ljm11-m13)

K dispozícii sú pokyny na vykonanie konkrétnych tlačových úloh, napríklad týchto:

- Vytvorenie a používanie klávesových skratiek alebo predvolieb
- Výber veľkosti papiera alebo používanie vlastnej veľkosti papiera
- Výber orientácie strany
- Vytvorenie brožúrky
- Prispôsobenie dokumentu konkrétnej veľkosti papiera
- Vytlačenie prvej alebo poslednej strany dokumentu na iný typ papiera
- Tlač vodotlače na dokument

## <span id="page-35-0"></span>Mobilná tlač

### Úvod

Spoločnosť HP ponúka viacero mobilných riešení a riešení služby ePrint, ktoré umožňujú jednoduchú tlač na tlačiarni HP z prenosného počítača, tabletu, inteligentného telefónu alebo iného mobilného zariadenia. Ak si chcete pozrieť úplný zoznam a určiť najlepšiu možnosť, prejdite na stránku [www.hp.com/go/](http://www.hp.com/go/LaserJetMobilePrinting) [LaserJetMobilePrinting](http://www.hp.com/go/LaserJetMobilePrinting).

**27 POZNÁMKA:** V záujme zaistenia podpory všetkých funkcií mobilnej tlače a služby ePrint vykonajte aktualizáciu firmvéru tlačiarne.

- HP Wireless Direct (len bezdrôtové modely)
- [Softvér služby HP ePrint](#page-36-0)
- [Zabudované tlačové riešene pre systém Android](#page-37-0)

### HP Wireless Direct (len bezdrôtové modely)

Funkcia Wireless Direct umožňuje tlač z bezdrôtových mobilných zariadení bez potreby pripojenia k sieti alebo internetu.

**202NÁMKA:** Nie všetky mobilné operačné systémy v súčasnosti podporujú funkciu Wireless Direct.

Funkciu Wireless Direct podporujú nasledujúce zariadenia a počítačové operačné systémy:

- Tablety a telefóny so systémom Android 4.0 a novším s nainštalovaným doplnkom na mobilnú tlač HP Print Service alebo Mopria
- Väčšina počítačov, tabletov a laptopov so systémom Windows 8.1, ktoré majú nainštalovaný ovládač tlače HP

Nasledujúce zariadenia a operačné systémy počítačov nepodporujú funkciu Wireless Direct, ale môžu tlačiť cez tlačiareň, ktorá ju podporuje:

- Apple iPhone a iPad
- Počítače Mac s operačným systémom OS X

Ďalšie informácie o tlači pomocou funkcie Wireless Direct nájdete na lokalite [www.hp.com/go/wirelessprinting.](http://www.hp.com/go/wirelessprinting)

#### Aktivácia alebo deaktivácia funkcie Wireless Direct

Funkciu Wireless Direct treba najprv aktivovať pomocou zabudovaného webového servera tlačiarne.

- 1. Po pripojení tlačiarne k sieti vytlačte konfiguračnú stranu a vyhľadajte na nej adresu IP tlačiarne. Konfiguračnú stranu vytlačíte podľa nasledujúceho postupu:
	- a. Stlačte a podržte stlačené tlačidlo Zrušiť X, kým začne blikať indikátor pripravenosti ().
	- **b.** Pustite tlačidlo Zrušiť  $\times$
2. Otvorte webový prehliadač a do riadka s adresou zadajte adresu IP alebo názov hostiteľa presne v takom tvare, v akom sa zobrazuje na konfiguračnej strane tlačiarne. Na klávesnici počítača stlačte kláves Enter. Otvorí sa server EWS.

### https://10.10.XXXXX/

- **POZNÁMKA:** Ak sa vo webovom prehliadači zobrazí hlásenie o tom, že prístup na danú webovú lokalitu nemusí byť bezpečný, vyberte možnosť pokračovania na webovú lokalitu. Prístup na túto webovú lokalitu nie je pre počítač nebezpečný.
- 3. Kliknite na kartu Sieť.
- 4. Na stránke Networking (Sieťové funkcie) kliknite na tlačidlo Wireless Direct Setup (Nastavenie funkcie Wireless Direct). Označte začiarkavacie políčko, zadajte názov siete (SSID) do poľa Name (SSID) (Názov (SSID)) a potom kliknite na tlačidlo Apply (Použiť). Adresa IP mobilného zariadenia sa zobrazí na stránke Networking (Sieťové funkcie).
- POZNÁMKA: Ak chcete nájsť názov siete (SSID), kliknite na ponuku Wireless Configuration (Konfigurácia bezdrôtového pripojenia) na stránke Networking (Sieťové funkcie).

### Zmena názvu tlačiarne pre funkciu Wireless Direct

Zmenu názvu (SSID) tlačiarne pre tlač pomocou funkcie Wireless Direct pomocou vstavaného webového servera HP (EWS) vykonáte nasledovne:

### Krok č. 1: Otvorenie vstavaného webového servera HP

- 1. Vytlačením konfiguračnej strany zistite adresu IP alebo názov hostiteľa.
	- a. Stlačte a podržte stlačené tlačidlo Zrušiť  $\chi$ , kým začne blikať indikátor pripravenosti  $\Omega$ .
	- b. Pustite tlačidlo Zrušiť X.
- 2. Otvorte webový prehliadač a do riadka s adresou zadajte adresu IP alebo názov hostiteľa presne v takom tvare, v akom sa zobrazuje na konfiguračnej strane tlačiarne. Na klávesnici počítača stlačte kláves Enter. Otvorí sa server EWS.

### https://10.10.XXXXX/

<sup>2</sup> POZNÁMKA: Ak sa vo webovom prehliadači zobrazí hlásenie o tom, že prístup na danú webovú lokalitu nemusí byť bezpečný, vyberte možnosť pokračovania na webovú lokalitu. Prístup na túto webovú lokalitu nie je pre počítač nebezpečný.

### Krok č. 2: Zmena názvu pre funkciu Wireless Direct

- 1. Kliknite na kartu Sieť.
- 2. Na ľavej navigačnej table kliknite na prepojenie Wireless Direct Setup (Nastavenie funkcie Wireless Direct).
- 3. Do poľa Name (SSID) (Názov (SSID)) zadajte nový názov.
- 4. Kliknite na tlačidlo Použiť.

### Softvér služby HP ePrint

Softvér služby HP ePrint zjednodušuje tlač zo stolových alebo prenosných počítačov so systémom Windows alebo Mac prostredníctvom ľubovoľnej tlačiarne s aplikáciou HP ePrint. Pomocou tohto softvéru môžete

jednoducho vyhľadať tlačiarne so softvérom HP ePrint, ktoré sú zaregistrované vo vašom konte HP Connected. Cieľová tlačiareň HP sa môže nachádzať v kancelárii alebo kdekoľvek inde na svete.

- Windows: Po inštalácii softvéru otvorte možnosť Print (Tlačiť) v danej aplikácii a v zozname inštalovaných tlačiarní vyberte možnosť HP ePrint. Kliknite na tlačidlo Properties (Vlastnosti) a nakonfigurujte možnosti tlače.
- OS X: Po inštalácii softvéru vyberte položku File (Súbor), Print (Tlač) a potom vyberte šípku vedľa položky PDF (v spodnej ľavej časti obrazovky ovládača). Vyberte položku HP ePrint.

V systéme Windows podporuje softvér služby HP ePrint aj tlač prostredníctvom adresy TCP/IP použitím lokálnych sieťových tlačiarní v sieti (LAN alebo WAN) do zariadení, ktoré podporujú skript UPD PostScript®.

Systémy Windows a OS X podporujú tlač IPP prostredníctvom zariadení pripojených do siete LAN alebo WAN s podporou jazyka ePCL.

Systémy Windows a OS X podporujú aj tlač dokumentov PDF prostredníctvom verejných tlačových lokalít a tlač použitím služby HP ePrint prostredníctvom e-mailu cez službu typu cloud.

Informácie o ovládačoch a ďalšie súvisiace informácie nájdete na stránke [www.hp.com/go/eprintsoftware.](http://www.hp.com/go/eprintsoftware)

- POZNÁMKA: Pre systém Windows je názov softvérového tlačového ovládača HP ePrint "HP ePrint + JetAdvantage".
- POZNÁMKA: Softvér HP ePrint je pomôcka pracovného postupu pre súbory PDF v systéme OS X. Z technického hľadiska teda nejde o ovládač tlačiarne.

**EX** POZNÁMKA: Softvér služby HP ePrint nepodporuje tlač prostredníctvom rozhrania USB.

## Zabudované tlačové riešene pre systém Android

Zabudované tlačové riešenie od spoločnosti HP pre systém Android a zariadenia Kindle umožňuje mobilným zariadeniam automaticky vyhľadať a tlačiť z tlačiarní od spoločnosti HP, ktoré sú pripojené k sieti alebo sa nachádzajú v dosahu bezdrôtového pripojenia určeného na priamu bezdrôtovú tlač.

Tlačiareň musí byť pripojená k rovnakej sieti (podsieti) ako zariadenie so systémom Android.

Tlačové riešenie je zabudované v mnohých verziách operačného systému.

**BY** POZNÁMKA: Ak tlač nie je k dispozícii vo vašom zariadení, prejdite na lokalitu Google Play > aplikácie pre [Android](https://play.google.com/store/apps/details?id=com.hp.android.printservice) a nainštalujte doplnok tlačovej služby HP.

Ak chcete získať ďalšie informácie o používaní zabudovaného tlačového riešenia pre systém Android a o podporovaných zariadeniach so systémom Android, prejdite na stránku [www.hp.com/go/](http://www.hp.com/go/LaserJetMobilePrinting) [LaserJetMobilePrinting](http://www.hp.com/go/LaserJetMobilePrinting).

# 5 Správa tlačiarne

- · Rozšírená konfigurácia pomocou vstavaného webového servera HP (EWS) (len bezdrôtové modely)
- [Časti vstavaného webového servera HP](#page-40-0)
- · Konfigurácia nastavení siete IP
- [Funkcie zabezpečenia tlačiarne](#page-43-0)
- [Nastavenia úspory energie](#page-44-0)
- · Aktualizácia firmvéru

### Ďalšie informácie:

Tieto informácie sú správne v čase publikácie. Aktuálne informácie nájdete v časti [www.hp.com/support/ljm11](http://www.hp.com/support/ljm11-m13) [m13.](http://www.hp.com/support/ljm11-m13)

Komplexná podpora pre vašu tlačiareň od spoločnosti HP zahŕňa nasledujúce informácie:

- Inštalácia a konfigurovanie
- Vzdelávanie a používanie
- Riešenie problémov
- Preberanie aktualizácií softvéru a firmvéru
- Fóra podpory
- Vyhľadanie informácií o záruke a regulačných podmienkach

## <span id="page-39-0"></span>Rozšírená konfigurácia pomocou vstavaného webového servera HP (EWS) (len bezdrôtové modely)

Pomocou vstavaného webového servera HP môžete spravovať tlačové funkcie z počítača namiesto ovládacieho panela tlačiarne.

- Zobrazenie informácií o stave tlačiarne
- Určenie zostávajúcej životnosti všetkého spotrebného materiálu a objednanie nového
- Zobrazenie a zmena konfigurácie zásobníkov
- Zobrazenie a zmena nastavení ponúk ovládacieho panela tlačiarne.
- Zobrazenie a tlač interných stránok
- Príjem upozornení na udalosti týkajúce sa tlačiarne a spotrebného materiálu.
- Zobrazenie a zmenu konfigurácie siete

Vstavaný webový server HP funguje, keď je tlačiareň pripojená k sieti založenej na adrese IP. Vstavaný webový server HP nepodporuje pripojenie tlačiarne na báze IPX. Otvorenie a použitie vstavaného webového servera HP nie je podmienené prístupom na Internet.

Keď je tlačiareň pripojená k sieti, vstavaný webový server HP je automaticky dostupný.

**POZNÁMKA:** K vstavanému webovému serveru spoločnosti HP sa mimo brány firewall nedá pripojiť.

### Otvorenie vstavaného webového servera HP (EWS) z webového prehliadača

- 1. Vytlačením konfiguračnej strany zistite adresu IP alebo názov hostiteľa.
	- a. Stlačte a podržte stlačené tlačidlo Zrušiť  $\overline{\mathsf{X}}$ , kým začne blikať indikátor pripravenosti  $\mathsf{O}$ .
	- **b.** Pustite tlačidlo Zrušiť $\mathsf{X}$ .
- 2. Otvorte webový prehliadač a do riadka s adresou zadajte adresu IP alebo názov hostiteľa presne v takom tvare, v akom sa zobrazuje na konfiguračnej strane tlačiarne. Na klávesnici počítača stlačte kláves Enter. Otvorí sa server EWS.

### https://10.10.XXXXX/

 $\mathbb{F}$  POZNÁMKA: Ak sa vo webovom prehliadači zobrazí hlásenie o tom, že prístup na danú webovú lokalitu nemusí byť bezpečný, vyberte možnosť pokračovania na webovú lokalitu. Prístup na túto webovú lokalitu nie je pre počítač nebezpečný.

# <span id="page-40-0"></span>Časti vstavaného webového servera HP

## Karta Informácie

Skupina stránok karty Information (Informácie) obsahuje tieto stránky:

- Device Status (Stav zariadenia) zobrazuje stav tlačiarne a spotrebného materiálu HP.
- Konfigurácia zariadenia zobrazuje informácie nachádzajúce sa na konfiguračnej stránke.
- Supplies Status (Stav spotrebného materiálu) zobrazuje stav spotrebného materiálu HP a poskytuje čísla dielov. Ak chcete objednať nový spotrebný materiál, kliknite na položku Order Supplies (Objednávanie spotrebného materiálu) v pravej hornej časti okna.
- Prehľad siete uvádza informácie nachádzajúce sa na stránke Prehľad siete.

### Karta Nastavenia

Pomocou tejto karty môžete konfigurovať tlačiareň z počítača. Ak je tlačiareň pripojená k sieti, pred zmenou nastavenia na tejto karte sa vždy poraďte so správcom tlačiarne.

Karta Nastavenia obsahuje stránku Tlač, na ktorej môžete zobraziť alebo zmeniť predvolené nastavenia tlačových úloh.

### Karta Použitie siete

Správcovia siete môžu túto kartu použiť na ovládanie sieťových nastavení tlačiarne, keď je tlačiareň pripojená k sieti založenej na protokoloch IP.

## Prepojenia

Prepojenia sú umiestnené v pravej hornej časti stránok stavu. Na použitie ktoréhokoľvek z týchto prepojení musíte mať prístup na internet. Ak používate telefonické pripojenie a pri prvom otvorení vstavaného webového servera HP ste neboli pripojení, budete sa musieť pripojiť, ak budete chcieť navštíviť tieto webové lokality. Pripojenie môže vyžadovať, aby ste vstavaný webový Server HP zatvorili a opätovné otvorili.

- Shop for Supplies (Nakúpiť spotrebný materiál). Kliknutím na toto prepojenie sa pripojte na webovú lokalitu Sure Supply a objednajte si originálny spotrebný materiál HP od spoločnosti HP alebo predajcu podľa vášho výberu.
- Support (Podpora). Pripája na webovú lokalitu podpory tlačiarne. Môžete vyhľadať pomoc týkajúcu sa všeobecných tém.

# <span id="page-41-0"></span>Konfigurácia nastavení siete IP

- Úvod
- Odmietnutie zdieľania tlačiarne
- Zobrazenie alebo zmena nastavení siete
- Ručná konfigurácia parametrov protokolu IPv4 TCP/IP

## Úvod

Podľa informácií v nasledujúcich častiach nakonfigurujte sieťové nastavenia tlačiarne.

## Odmietnutie zdieľania tlačiarne

Spoločnosť HP nepodporuje siete typu peer-to-peer, keďže nejde o funkciu ovládačov tlačiarní HP, ale operačných systémov spoločnosti Microsoft. Prejdite na stránku spoločnosti Microsoft na lokalite [www.microsoft.com](http://www.microsoft.com).

## Zobrazenie alebo zmena nastavení siete

Na zobrazenie alebo zmenu konfiguračných nastavení protokolu IP použite vstavaný webový server HP.

- 1. Otvorte vstavaný webový server HP (EWS):
	- a. Vytlačením konfiguračnej strany zistite adresu IP alebo názov hostiteľa.
		- i. Stlačte a podržte stlačené tlačidlo Zrušiť  $\times$ , kým začne blikať indikátor pripravenosti  $\circ$ .
		- ii. Pustite tlačidlo Zrušiť  $\times$ .
	- b. Otvorte webový prehliadač a do riadka s adresou zadajte adresu IP alebo názov hostiteľa presne v takom tvare, v akom sa zobrazuje na konfiguračnej strane tlačiarne. Na klávesnici počítača stlačte kláves Enter. Otvorí sa server EWS.

https://10.10.XXXXX/

- POZNÁMKA: Ak sa vo webovom prehliadači zobrazí hlásenie o tom, že prístup na danú webovú lokalitu nemusí byť bezpečný, vyberte možnosť pokračovania na webovú lokalitu. Prístup na túto webovú lokalitu nie je pre počítač nebezpečný.
- 2. Kliknutím na kartu Networking (Siete) získate informácie o sieti. Zmeňte nastavenia podľa potreby.

## Ručná konfigurácia parametrov protokolu IPv4 TCP/IP

Na ručné nastavenie adresy IPv4, masky podsiete a predvolenej brány použite vstavaný webový server.

- 1. Otvorte vstavaný webový server HP (EWS):
	- a. Vytlačením konfiguračnej strany zistite adresu IP alebo názov hostiteľa.
		- i. Stlačte a podržte stlačené tlačidlo Zrušiť  $\times$ , kým začne blikať indikátor pripravenosti  $\circ$ .
		- ii. Pustite tlačidlo Zrušiť $\mathsf{\times}$ .

b. Otvorte webový prehliadač a do riadka s adresou zadajte adresu IP alebo názov hostiteľa presne v takom tvare, v akom sa zobrazuje na konfiguračnej strane tlačiarne. Na klávesnici počítača stlačte kláves Enter. Otvorí sa server EWS.

https://10.10.XXXXX/

POZNÁMKA: Ak sa vo webovom prehliadači zobrazí hlásenie o tom, že prístup na danú webovú lokalitu nemusí byť bezpečný, vyberte možnosť pokračovania na webovú lokalitu. Prístup na túto webovú lokalitu nie je pre počítač nebezpečný.

- 2. Kliknite na kartu Sieť.
- 3. V oblasti IPv4 Configuration (Konfigurácia IPv4) vyberte položku Manual IP (Ručné IP) a potom upravte nastavenia konfigurácie IPv4.
- 4. Kliknite na tlačidlo Apply (Použiť).

# <span id="page-43-0"></span>Funkcie zabezpečenia tlačiarne

## Úvod

Tlačiareň disponuje viacerými funkciami zabezpečenia, ktoré obmedzujú prístup používateľov k nastaveniam konfigurácie, zabezpečujú údaje a bránia prístupu k cenným hardvérovým komponentom.

Priradenie alebo zmena systémového hesla pomocou vstavaného webového servera HP

## Priradenie alebo zmena systémového hesla pomocou vstavaného webového servera HP

Na prístup k tlačiarni a vstavanému webovému serveru HP prideľte heslo správcu, aby neoprávnení používatelia nemohli meniť nastavenia tlačiarne.

1. Otvorte vstavaný webový server HP (EWS):

### Tlačiarne pripojené do siete

- a. Vytlačením konfiguračnej strany zistite adresu IP alebo názov hostiteľa.
	- i. Stlačte a podržte stlačené tlačidlo Zrušiť  $\mathsf{X}$ , kým začne blikať indikátor pripravenosti $\mathsf{O}$ .
	- ii. Pustite tlačidlo Zrušiť $\mathsf{\times}$ .
- b. Otvorte webový prehliadač a do riadka s adresou zadajte adresu IP alebo názov hostiteľa presne v takom tvare, v akom sa zobrazuje na konfiguračnej strane tlačiarne. Na klávesnici počítača stlačte kláves Enter. Otvorí sa server EWS.

https://10.10.XXXXX/

POZNÁMKA: Ak sa vo webovom prehliadači zobrazí hlásenie o tom, že prístup na danú webovú lokalitu nemusí byť bezpečný, vyberte možnosť pokračovania na webovú lokalitu. Prístup na túto webovú lokalitu nie je pre počítač nebezpečný.

- 2. Na karte Networking (Sieťové funkcie) kliknite na prepojenie Password (Heslo) na ľavej navigačnej table.
- 3. V oblasti Password (Heslo) zadajte nové heslo do poľa Password (Heslo).
- 4. Opäť zadajte nové heslo do poľa **Confirm Password** (Potvrdiť heslo).
- 5. Kliknite na tlačidlo Apply (Použiť).

**POZNÁMKA:** Poznačte si heslo a uložte ho na bezpečnom mieste.

# <span id="page-44-0"></span>Nastavenia úspory energie

- Úvod
- Tlač v režime EconoMode
- Nastavenie režimu spánku/automatického vypnutia pri nečinnosti
- [Nastavenia oneskorenia pri aktívnych portoch](#page-45-0)

## Úvod

Tlačiareň disponuje viacerými úspornými funkciami, ktoré šetria energiu a spotrebný materiál.

## Tlač v režime EconoMode

Tlačiareň má možnosť EconoMode (Ekonomický režim) pre tlač konceptov dokumentov. Používaním režimu EconoMode spotrebujete menej tonera. Používanie režimu EconoMode však môže tiež znížiť kvalitu tlače.

Spoločnosť HP neodporúča trvalé použitie režimu EconoMode. Pri trvalom používaní režimu EconoMode sa môžu mechanické časti tonerovej kazety opotrebovať skôr, ako sa minie zásoba tonera. Pokračovanie v tlači pomocou aktuálnej kazety do zmeny rozloženia tonera už neposkytuje prijateľnú kvalitu tlače. Ak chcete rozložiť toner, vyberte tonerovú kazetu z tlačiarne a jemne ňou zatraste po jej horizontálnej osi. Grafické znázornenie nájdete v pokynoch na výmenu kazety. Kazetu s tonerom znova vložte do tlačiarne a zatvorte kryt. Ak kvalita tlače začne klesať a prestane byť prijateľná, zvážte výmenu tonerovej kazety.

 $\mathbb{B}$  POZNÁMKA: Ak túto možnosť neponúka ovládač tlačiarne, môžete ju nastaviť pomocou vstavaného webového servera HP.

- 1. V softvérovom programe vyberte možnosť Print (Tlačiť).
- 2. Vyberte tlačiareň a potom kliknite na tlačidlo Properties (Vlastnosti) alebo Preferences (Preferencie).
- 3. Kliknite na kartu Paper/Quality (Papier a kvalita).
- 4. Kliknite na možnosť EconoMode.

## Nastavenie režimu spánku/automatického vypnutia pri nečinnosti

Pomocou vstavaného webového servera nastavte dobu nečinnosti, po uplynutí ktorej sa tlačiareň prepne do režimu spánku.

Vykonajte nasledujúci postup na zmenu nastavenia režimu spánku/automatického vypnutia pri nečinnosti:

1. Otvorte vstavaný webový server HP (EWS):

### Priamo pripojené tlačiarne

- a. Otvorte ponuku Start (Štart) a potom vyberte položku Programs (Programy) alebo All Programs (Všetky programy).
- b. Otvorte skupinu HP, otvorte skupinu tlačiarní a potom vyberte položku HP Device Toolbox.

### Tlačiarne pripojené do siete

a. Vytlačením konfiguračnej strany zistite adresu IP alebo názov hostiteľa.

- <span id="page-45-0"></span>i. Stlačte a podržte stlačené tlačidlo Zrušiť  $\times$ , kým začne blikať indikátor pripravenosti  $\circ$ .
- ii. Pustite tlačidlo Zrušiť  $\times$ .
- b. Otvorte webový prehliadač a do riadka s adresou zadajte adresu IP alebo názov hostiteľa presne v takom tvare, v akom sa zobrazuje na konfiguračnej strane tlačiarne. Na klávesnici počítača stlačte kláves Enter. Otvorí sa server EWS.

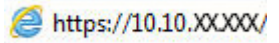

POZNÁMKA: Ak sa vo webovom prehliadači zobrazí hlásenie o tom, že prístup na danú webovú lokalitu nemusí byť bezpečný, vyberte možnosť pokračovania na webovú lokalitu. Prístup na túto webovú lokalitu nie je pre počítač nebezpečný.

- 2. Kliknite na kartu System (Systém) a potom vyberte stranu Energy Settings (Nastavenia spotreby energie).
- 3. Vyberte čas pre režim spánku/automatického vypnutia pri nečinnosti a potom kliknite na tlačidlo Apply (Použiť).

## Nastavenia oneskorenia pri aktívnych portoch

### Spôsob č. 1: Použitie vstavaného webového servera HP (EWS)

1. Otvorte vstavaný webový server HP (EWS):

### Tlačiarne pripojené do siete

- a. Vytlačením konfiguračnej strany zistite adresu IP alebo názov hostiteľa.
	- i. Stlačte a podržte stlačené tlačidlo Zrušiť  $\mathsf{X}$ , kým začne blikať indikátor pripravenosti  $\Omega$ .
	- ii. Pustite tlačidlo Zrušiť  $\times$ .
- b. Otvorte webový prehliadač a do riadka s adresou zadajte adresu IP alebo názov hostiteľa presne v takom tvare, v akom sa zobrazuje na konfiguračnej strane tlačiarne. Na klávesnici počítača stlačte kláves Enter. Otvorí sa server EWS.

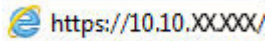

- POZNÁMKA: Ak sa vo webovom prehliadači zobrazí hlásenie o tom, že prístup na danú webovú lokalitu nemusí byť bezpečný, vyberte možnosť pokračovania na webovú lokalitu. Prístup na túto webovú lokalitu nie je pre počítač nebezpečný.
- 2. Kliknite na kartu Settings (Nastavenia) a potom vyberte stranu Energy Settings (Nastavenia spotreby energie).
- 3. Nastavenie zapnete alebo vypnete označením začiarkavacieho políčka Delay when ports are active (Oneskoriť, keď sú porty aktívne).

### Spôsob č. 2: Použitie softvéru tlačiarne

- 1. V zozname tlačiarní pravým tlačidlom myši kliknite na názov tlačiarne a potom kliknutím na položku ponuky vlastností otvorte dialógové okno Printer properties (Vlastnosti tlačiarne).
- 2. Kliknite na kartu Device Settings (Nastavenia zariadenia) a potom vyberte oblasť Energy Settings (Nastavenia spotreby energie).
- 3. Nastavenie zapnete alebo vypnete označením začiarkavacieho políčka Delay when ports are active (Oneskoriť, keď sú porty aktívne).
- <sup>2</sup> POZNÁMKA: Keď je zvolené nastavenie Delay when ports are active (Oneskoriť, keď sú porty aktívne), tlačiareň sa nevypne, kým nie sú všetky porty neaktívne. Ak toto nastavenie nie je zvolené, tlačiareň sa vypne po období nečinnosti stanovenom v nastavení režimu Shut Down After (Vypnúť po). Aktívne sieťové pripojenie alebo pripojenie zariadenia USB zabráni tlačiarni vypnúť sa.

# <span id="page-47-0"></span>Aktualizácia firmvéru

Spoločnosť HP ponúka pravidelné aktualizácie tlačiarne, nové aplikácie webových služieb a nové funkcie k existujúcim aplikáciám webových služieb. Firmvér jednej tlačiarne aktualizujte podľa nasledujúcich krokov. Po aktualizácii firmvéru sa aplikácie webových služieb aktualizujú automaticky.

## Aktualizácia firmvéru pomocou nástroja Firmware Update Utility

Pomocou nasledujúceho postupu manuálne prevezmite a nainštalujte aplikáciu Firmware Update Utility z lokality HP.com.

PY POZNÁMKA: Na použite tejto metódy je potrebné mať nainštalovaný ovládač tlačiarne.

- 1. Prejdite na lokalitu [www.hp.com/support,](http://www.hp.com/support) vyberte jazyk vašej krajiny/oblasti, kliknite na prepojenie Get software and drivers (Získať ovládače a softvér), do poľa vyhľadávania zadajte názov tlačiarne, stlačte tlačidlo Enter a potom vyberte tlačiareň zo zoznamu výsledkov hľadania.
- 2. Vyberte operačný systém.
- 3. V časti Firmware (Firmvér) vyhľadajte aplikáciu Firmware Update Utility.
- 4. Kliknite na položku Download (Prevziať), kliknite na tlačidlo Run (Spustiť) a potom znova kliknite na tlačidlo Run (Spustiť).
- 5. Po spustení nástroja vyberte z rozbaľovacieho zoznamu tlačiareň a potom kliknite na možnosť Send Firmware (Odoslať firmvér).
- POZNÁMKA: Ak chcete vytlačiť stránku konfigurácie s cieľom overenia verzie nainštalovaného firmvéru pred alebo po aktualizácii, kliknite na položku Print Config (Vytlačiť konfiguráciu).
- 6. Dokončite inštaláciu podľa zobrazených pokynov a potom kliknutím na tlačidlo Exit (Ukončiť) zatvorte aplikáciu.

# 6 Riešenie problémov

- [Podpora zákazníkov](#page-49-0)
- [Vysvetlenie indikátorov ovládacieho panela](#page-50-0)
- [Obnovenie predvolených hodnôt nastavenia](#page-53-0)
- [Riešenie problémov s podávaním papiera alebo zaseknutím papiera](#page-54-0)
- [Odstránenie zaseknutého papiera](#page-56-0)
- [Zlepšenie kvality tlače](#page-64-0)
- [Riešenie problémov s priamym pripojením](#page-68-0)
- [Riešenie problémov s bezdrôtovým pripojením](#page-69-0)

### Ďalšie informácie:

Tieto informácie sú správne v čase publikácie. Aktuálne informácie nájdete v časti [www.hp.com/support/ljm11](http://www.hp.com/support/ljm11-m13) m<sub>13</sub>.

Komplexná podpora pre vašu tlačiareň od spoločnosti HP zahŕňa nasledujúce informácie:

- Inštalácia a konfigurovanie
- Vzdelávanie a používanie
- Riešenie problémov
- Preberanie aktualizácií softvéru a firmvéru
- Fóra podpory
- Vyhľadanie informácií o záruke a regulačných podmienkach

# <span id="page-49-0"></span>Podpora zákazníkov

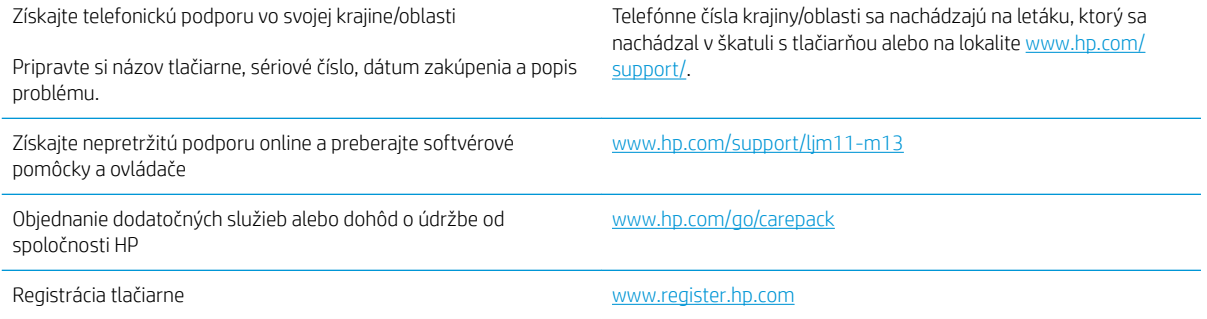

# <span id="page-50-0"></span>Vysvetlenie indikátorov ovládacieho panela

Ak tlačiareň vyžaduje pozornosť, na displeji ovládacieho panela sa zobrazí kód chyby.

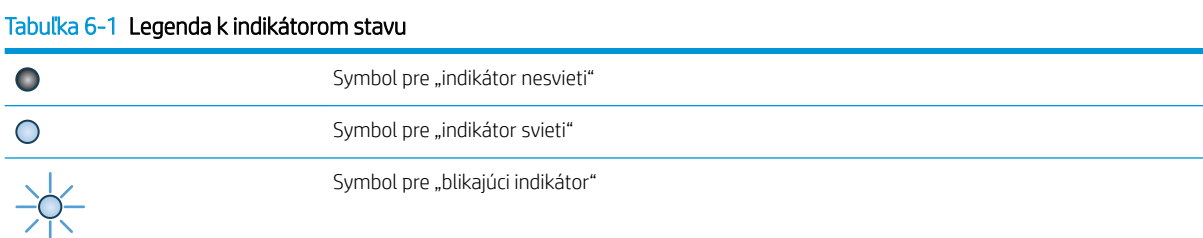

### Tabuľka 6-2 Vzory svetelnej signalizácie ovládacieho panela

 $\circ$ 

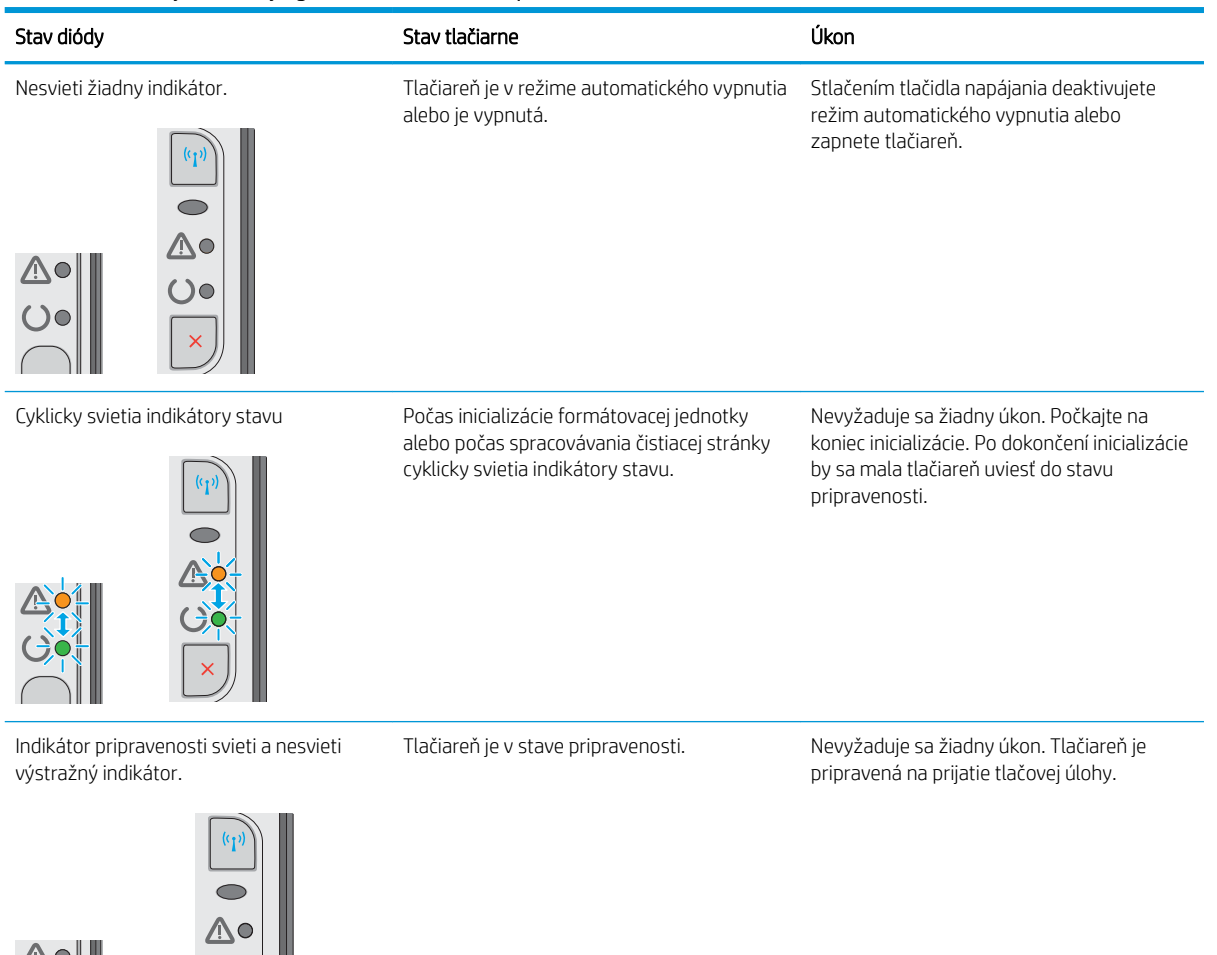

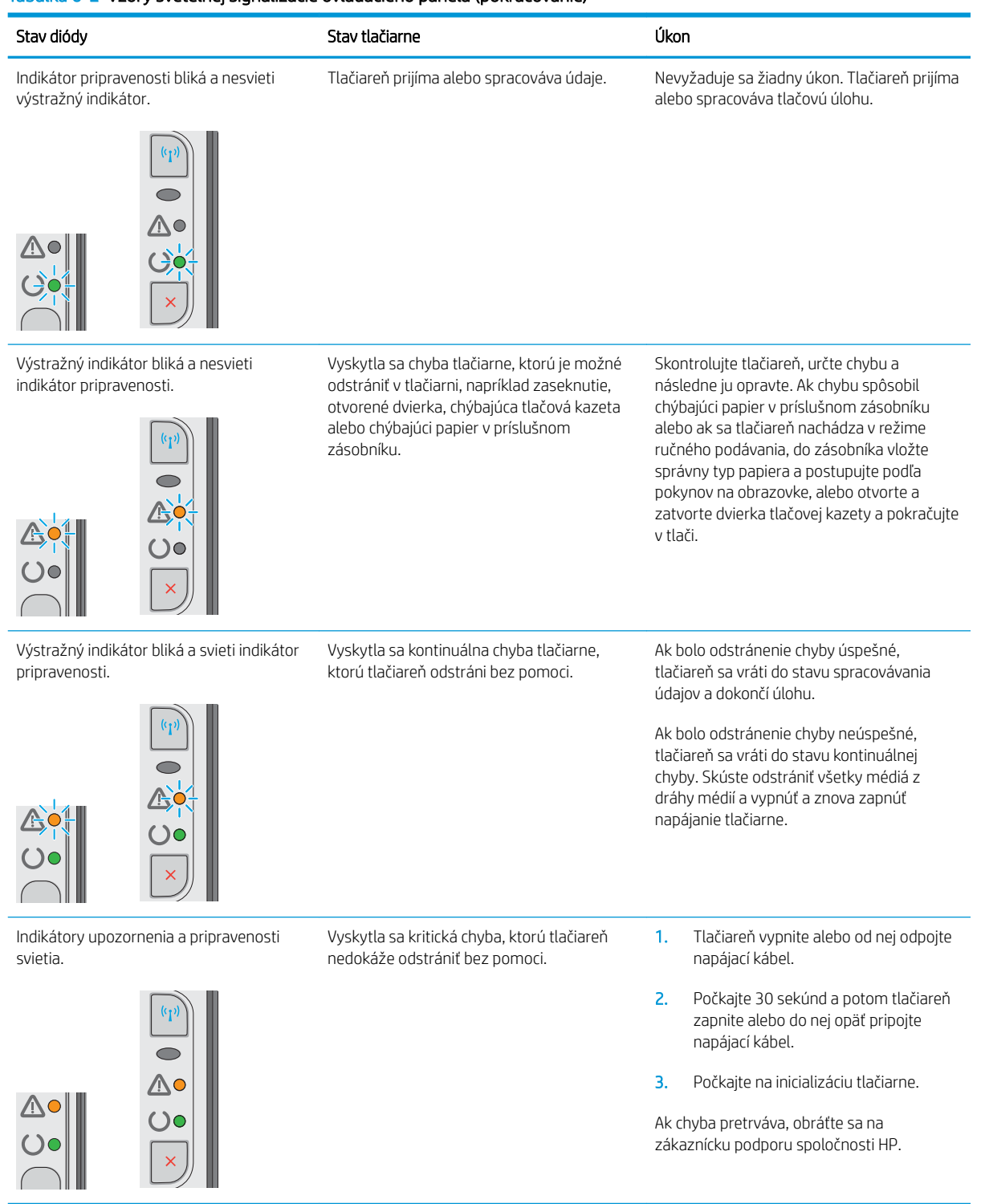

### Tabuľka 6-2 Vzory svetelnej signalizácie ovládacieho panela (pokračovanie)

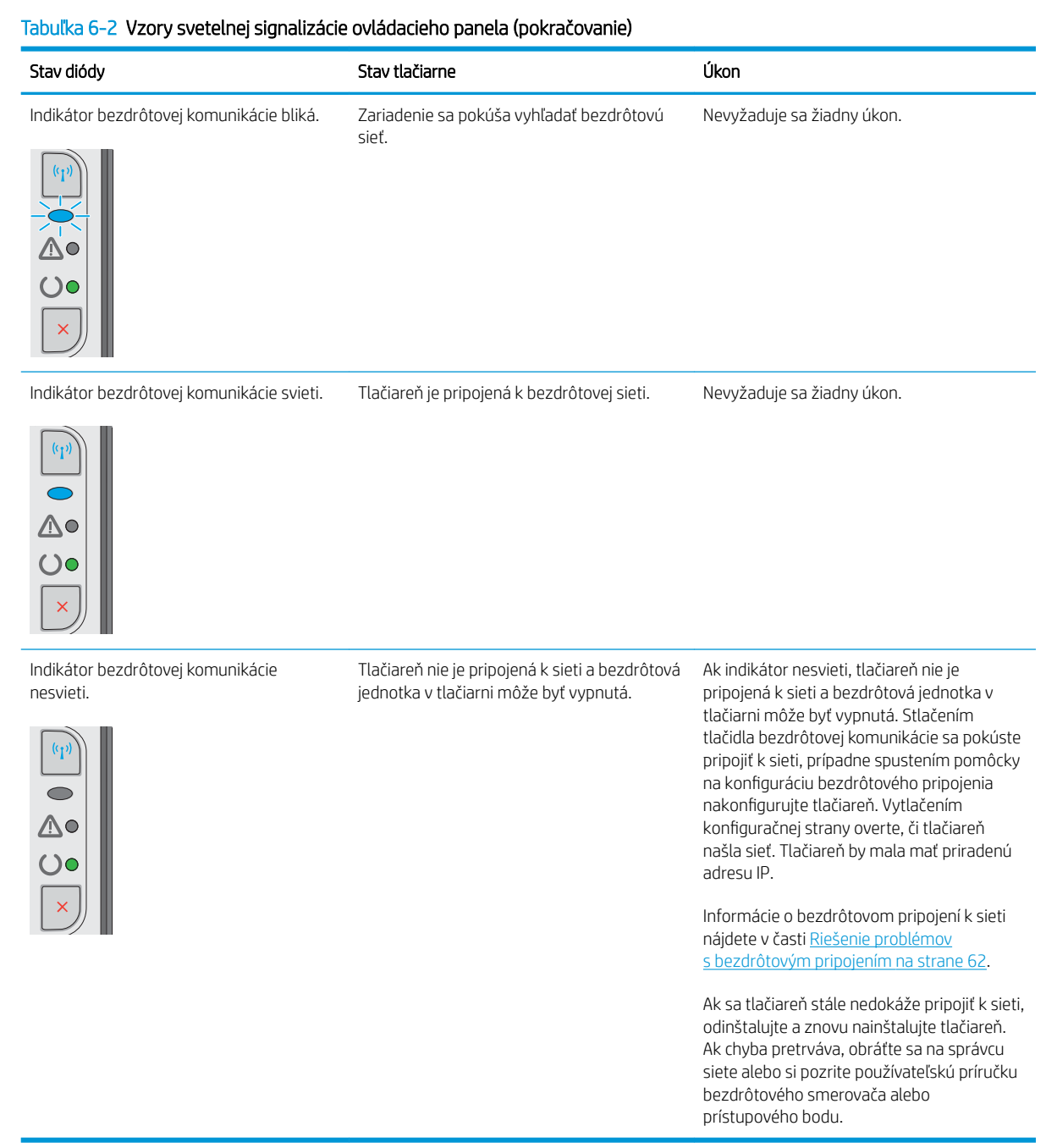

# <span id="page-53-0"></span>Obnovenie predvolených hodnôt nastavenia

Obnovením predvolených hodnôt nastavenia sa prepnú všetky nastavenia tlačiarne a siete na predvolené výrobné nastavenia. Nedôjde k vynulovaniu počtu strán, veľkosti zásobníka ani jazyka. Ak chcete obnoviť výrobné nastavenia tlačiarne, postupujte podľa týchto krokov.

**A UPOZORNENIE:** Obnovením predvolených hodnôt nastavenia sa prepnú všetky nastavenia na základné hodnoty nastavené vo výrobe a tiež dôjde k vymazaniu strán uložených v pamäti.

1. Otvorte vstavaný webový server HP (EWS):

### Tlačiarne pripojené do siete

- a. Vytlačením konfiguračnej strany zistite adresu IP alebo názov hostiteľa.
	- i. Stlačte a podržte stlačené tlačidlo Zrušiť  $\mathsf{X}$ , kým začne blikať indikátor pripravenosti $\mathsf{O}$ .
	- ii. Pustite tlačidlo Zrušiť $\mathsf{\times}$ .
- b. Otvorte webový prehliadač a do riadka s adresou zadajte adresu IP alebo názov hostiteľa presne v takom tvare, v akom sa zobrazuje na konfiguračnej strane tlačiarne. Na klávesnici počítača stlačte kláves Enter. Otvorí sa server EWS.

https://10.10.XXXXX/

- POZNÁMKA: Ak sa vo webovom prehliadači zobrazí hlásenie o tom, že prístup na danú webovú lokalitu nemusí byť bezpečný, vyberte možnosť pokračovania na webovú lokalitu. Prístup na túto webovú lokalitu nie je pre počítač nebezpečný.
- 2. Kliknite na kartu Settings (Nastavenia).
- 3. Vyberte možnosť Restore Factory Settings (Obnoviť továrenské nastavenia) a potom kliknite na tlačidlo Apply (Použiť).

Tlačiareň sa automaticky reštartuje.

# <span id="page-54-0"></span>Riešenie problémov s podávaním papiera alebo zaseknutím papiera

Ak v tlačiarni často dochádza k problémom s podávaním papiera alebo k zaseknutiu papiera, nasledujúce informácie vám pomôžu znížiť frekvenciu ich výskytu.

## Tlačiareň nepreberá papier

Ak tlačiareň zo zásobníka nedokáže prebrať papier, vyskúšajte nasledovné riešenia.

- 1. Otvorte tlačiareň a odstráňte všetky zaseknuté hárky papiera.
- 2. Do zásobníka vložte papier správnej veľkosti vzhľadom na danú úlohu.
- 3. Overte, či sú v softvérovom ovládači alebo vstavanom webovom serveri (EWS) správne nastavené veľkosť papiera a jeho typ.
- 4. Skontrolujte, či sú vodiace lišty papiera v zásobníku nastavené na správnu veľkosť papiera. Nastavte vodiace lišty na príslušný zárez v zásobníku.
- 5. Skontrolujte ovládací panel tlačiarne a presvedčte sa, či tlačiareň nečaká na vaše potvrdenie výzvy na ručné podávanie papiera. Vložte papier a pokračujte.
- 6. Preberací valček a separačná podložka môžu byť znečistené.

## Tlačiareň prevezme niekoľko hárkov papiera súčasne

Ak tlačiareň prevezme zo zásobníka niekoľko hárkov papiera, vyskúšajte nasledovné riešenia.

- 1. Vyberte stoh papiera zo zásobníka a ohnite ho, otočte o 180° a preklopte. *Papier neprelistúvajte.* Stoh papiera vráťte do zásobníka.
- 2. Používajte iba papier, ktorý zodpovedá technickým údajom HP pre túto tlačiareň.
- 3. Používajte papier, ktorý nie je pokrčený, prehnutý ani poškodený. V prípade potreby použite papier z iného balenia.
- 4. Skontrolujte, či zásobník nie je nadmerne naplnený. Ak áno, vyberte celý stoh papiera zo zásobníka, zarovnajte ho a potom časť papiera vložte späť do zásobníka.
- 5. Skontrolujte, či sú vodiace lišty papiera v zásobníku nastavené na správnu veľkosť papiera. Nastavte vodiace lišty na príslušný zárez v zásobníku.
- 6. Overte, či prostredie tlače spĺňa odporúčané špecifikácie zariadenia.

### Časté alebo opakované zaseknutie papiera

Pomocou tohto postupu môžete vyriešiť problémy s častým zaseknutím papiera. Ak sa problém nepodarí vyriešiť pomocou prvého kroku, pokračujte ďalším krokom, kým sa problém nevyrieši.

- 1. Ak je v tlačiarni zaseknutý papier, uvoľnite ho a skontrolujte ju vytlačením konfiguračnej stránky.
- 2. V softvérovom ovládači alebo vstavanom webovom serveri (EWS) skontrolujte, či je zásobník nakonfigurovaný na správnu veľkosť a správny typ papiera. V prípade potreby upravte nastavenia papiera.
- 3. Vypnite tlačiareň, počkajte 30 sekúnd a potom ju znova zapnite.
- 4. Otvorte vstavaný webový server (EWS) HP a vytlačte čistiacu stranu na odstránenie nadmerného množstva tonera zvnútra tlačiarne:
- a. Na karte Information (Informácie) vstavaného webového servera kliknite na položku Print Info Pages (Tlač informačných strán).
- b. V oblasti Print Cleaning Page (Tlač čistiacej strany), kliknutím na položku Print (Tlač) vytlačte čistiacu stranu.
- 5. Skontrolujte tlačiareň vytlačením konfiguračnej stránky.
	- a. Stlačte a podržte stlačené tlačidlo Zrušiť  $\times$ , kým začne blikať indikátor pripravenosti  $\circ$ .
	- **b.** Pustite tlačidlo Zrušiť $\mathsf{X}$ .

Ak žiaden z týchto krokov nevyriešil problém, tlačiareň pravdepodobne potrebuje servis. Obráťte sa na Zákaznícku podporu spoločnosti HP.

### Predchádzanie zaseknutiam papiera

Ak chcete znížiť počet zaseknutí papiera, vyskúšajte nasledovné riešenia.

- 1. Používajte iba papier, ktorý zodpovedá technickým údajom HP pre túto tlačiareň.
- 2. Používajte papier, ktorý nie je pokrčený, prehnutý ani poškodený. V prípade potreby použite papier z iného balenia.
- 3. Používajte papier, ktorý v minulosti nebol použitý pri tlači ani kopírovaní.
- 4. Skontrolujte, či zásobník nie je nadmerne naplnený. Ak áno, vyberte celý stoh papiera zo zásobníka, zarovnajte ho a potom časť papiera vložte späť do zásobníka.
- 5. Skontrolujte, či sú vodiace lišty papiera v zásobníku nastavené na správnu veľkosť papiera. Nastavte vodiace lišty šírky papiera tak, aby sa stohu papiera dotýkali, ale neohýbali ho.
- 6. Ak tlačíte na ťažký, embosovaný alebo perforovaný papier, použite funkciu manuálneho podávania a hárky podávajte od zariadenia po jednom.
- 7. Overte správnosť konfigurácie zásobníka vzhľadom na veľkosť a typ papiera.
- 8. Overte, či prostredie tlače spĺňa odporúčané špecifikácie zariadenia.

# <span id="page-56-0"></span>Odstránenie zaseknutého papiera

## Úvod

Nasledujúce informácie obsahujú pokyny na odstraňovanie zaseknutého papiera v zariadení.

- Miesta zaseknutí papiera
- Odstránenie uviaznutia zo vstupného zásobníka
- [Odstraňovanie zaseknutých médií z priestoru tonerovej kazety](#page-59-0)
- [Odstráňte zaseknutia vo výstupnej priehradke](#page-61-0)

## Miesta zaseknutí papiera

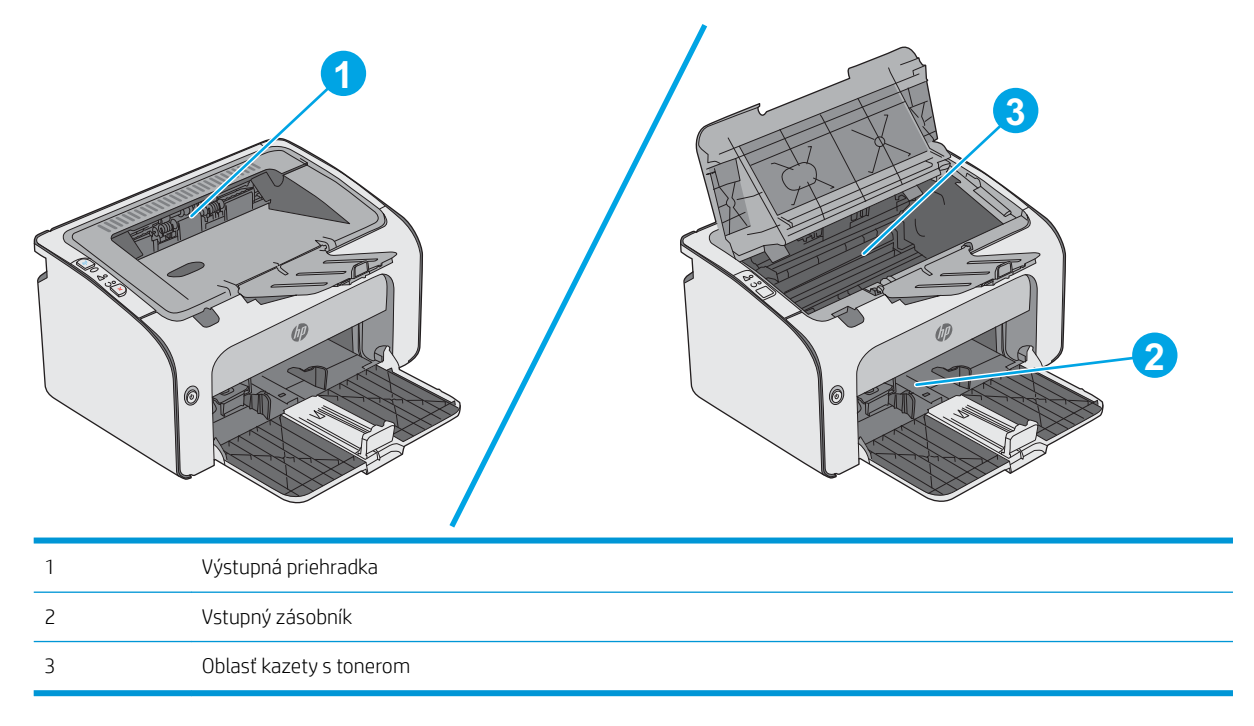

## Odstránenie uviaznutia zo vstupného zásobníka

V prípade zaseknutia na ovládacom paneli tlačiarne opakovane bliká výstražný indikátor  $\Lambda$ .

1. Zo vstupného zásobníka vyberte všetok uvoľnený papier.

2. Otvorte vrchný kryt.

3. Vyberte tonerovú kazetu.

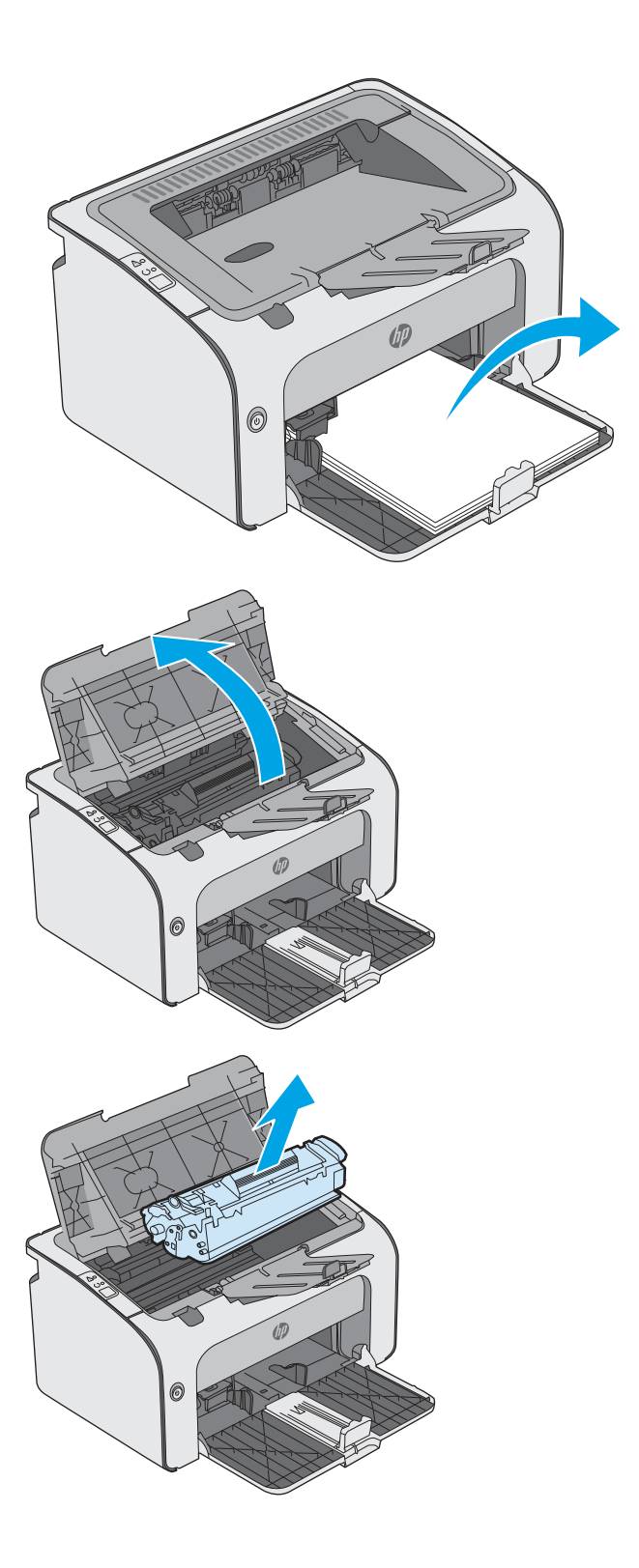

4. Vyberte všetok zaseknutý papier, ktorý vidieť v oblasti vstupného zásobníka. Oboma rukami odstráňte zaseknutý papier tak, aby sa neroztrhol.

5. Z oblasti tonerovej kazety vyberte všetok zaseknutý papier. Oboma rukami odstráňte zaseknutý papier tak, aby sa neroztrhol.

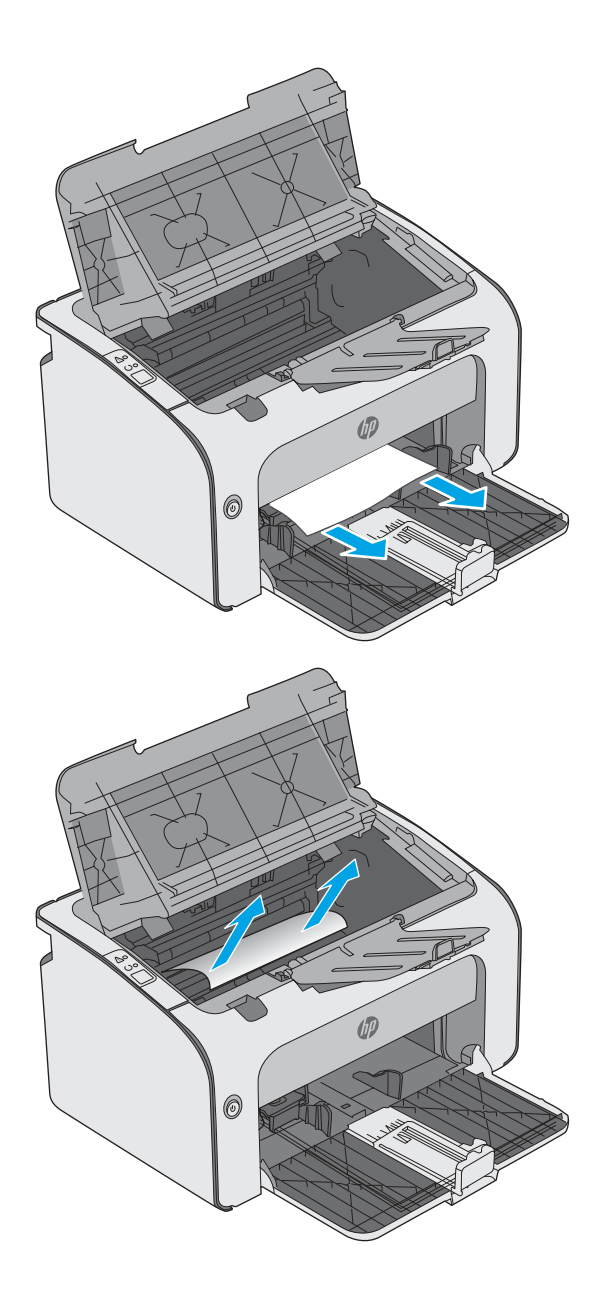

<span id="page-59-0"></span>6. Znovu vložte tonerovú kazetu.

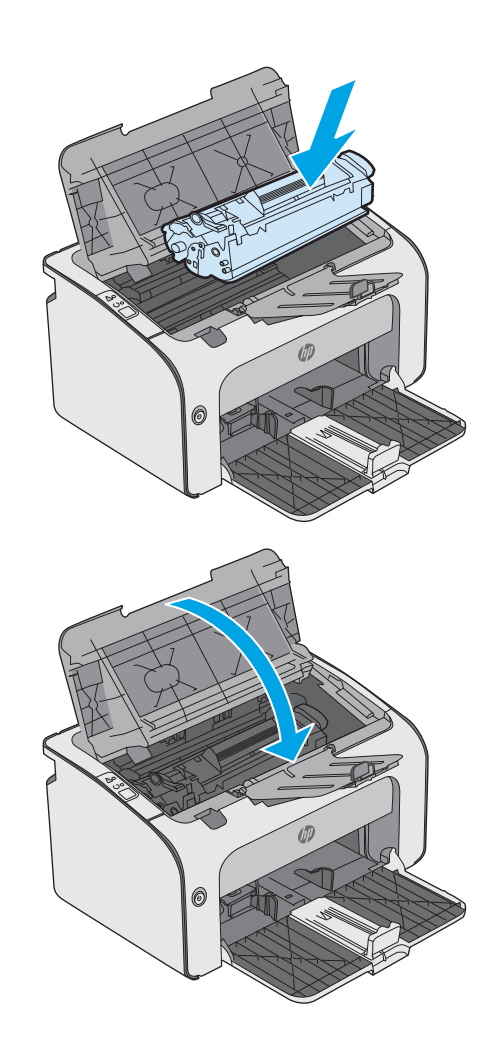

7. Zatvorte horný kryt.

## Odstraňovanie zaseknutých médií z priestoru tonerovej kazety

V prípade zaseknutia na ovládacom paneli tlačiarne opakovane bliká výstražný indikátor  $\triangle$ .

1. Otvorte vrchný kryt.

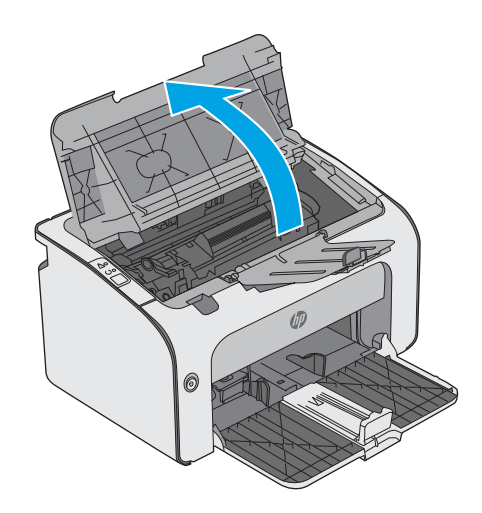

2. Vyberte tonerovú kazetu.

3. Z oblasti tonerovej kazety vyberte všetok zaseknutý papier. Oboma rukami odstráňte zaseknutý papier tak, aby sa neroztrhol.

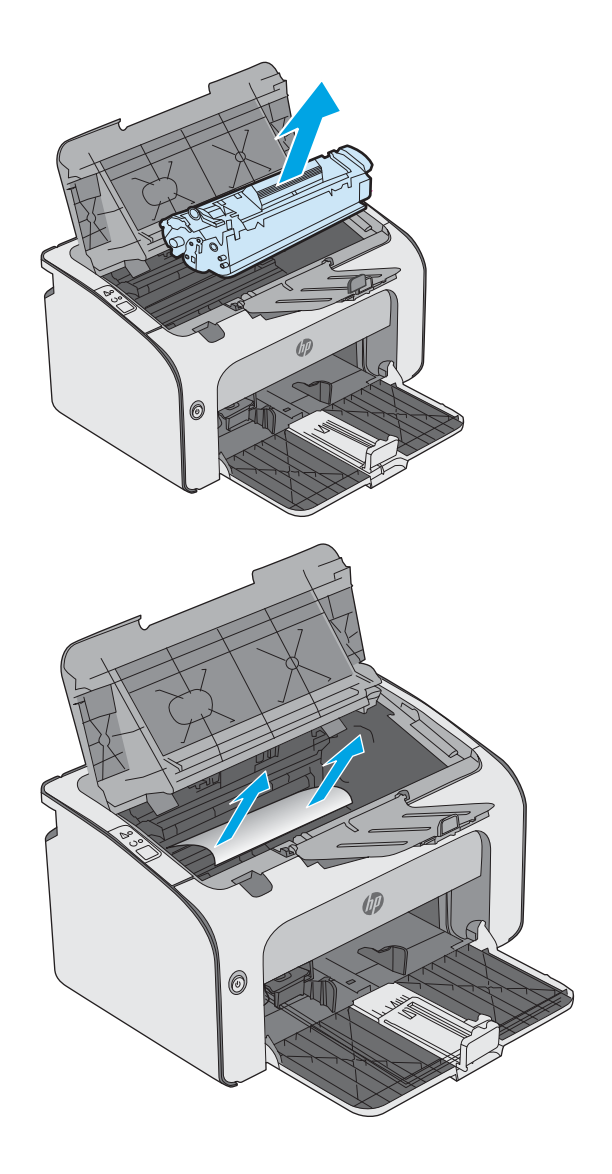

<span id="page-61-0"></span>4. Znovu vložte tonerovú kazetu.

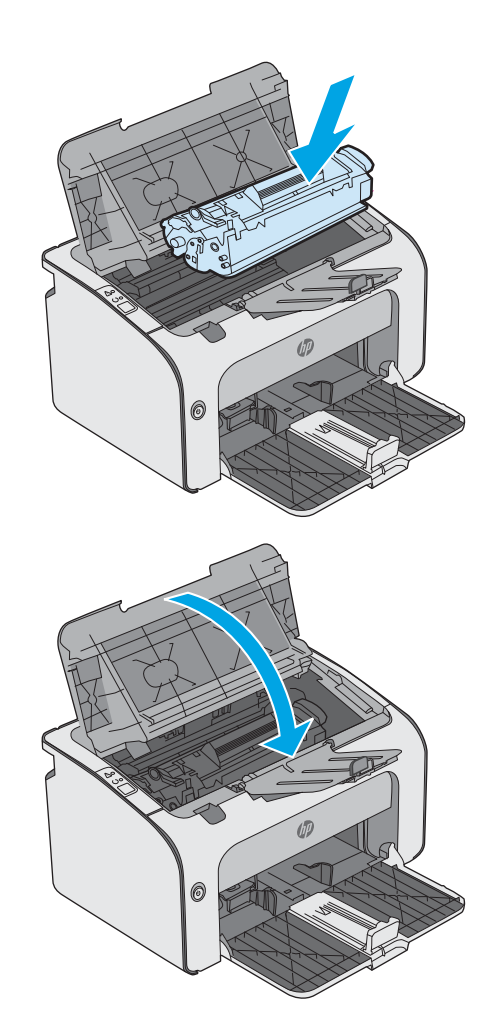

5. Zatvorte horný kryt.

## Odstráňte zaseknutia vo výstupnej priehradke

V prípade zaseknutia na ovládacom paneli tlačiarne opakovane bliká výstražný indikátor  $\Lambda$ .

1. Z oblasti výstupnej priehradky vyberte všetok papier, ktorý vidieť. Oboma rukami odstráňte zaseknutý papier tak, aby sa neroztrhol.

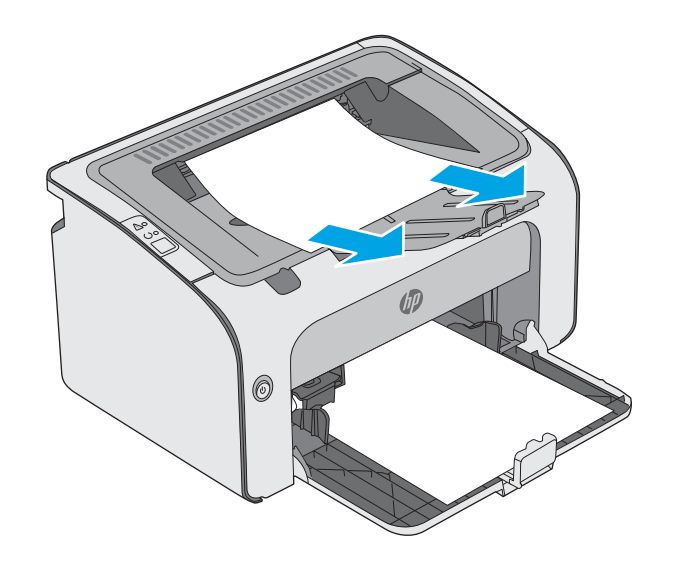

2. Otvorte vrchný kryt.

3. Vyberte tonerovú kazetu.

4. Z oblasti tonerovej kazety vyberte všetok zaseknutý papier.

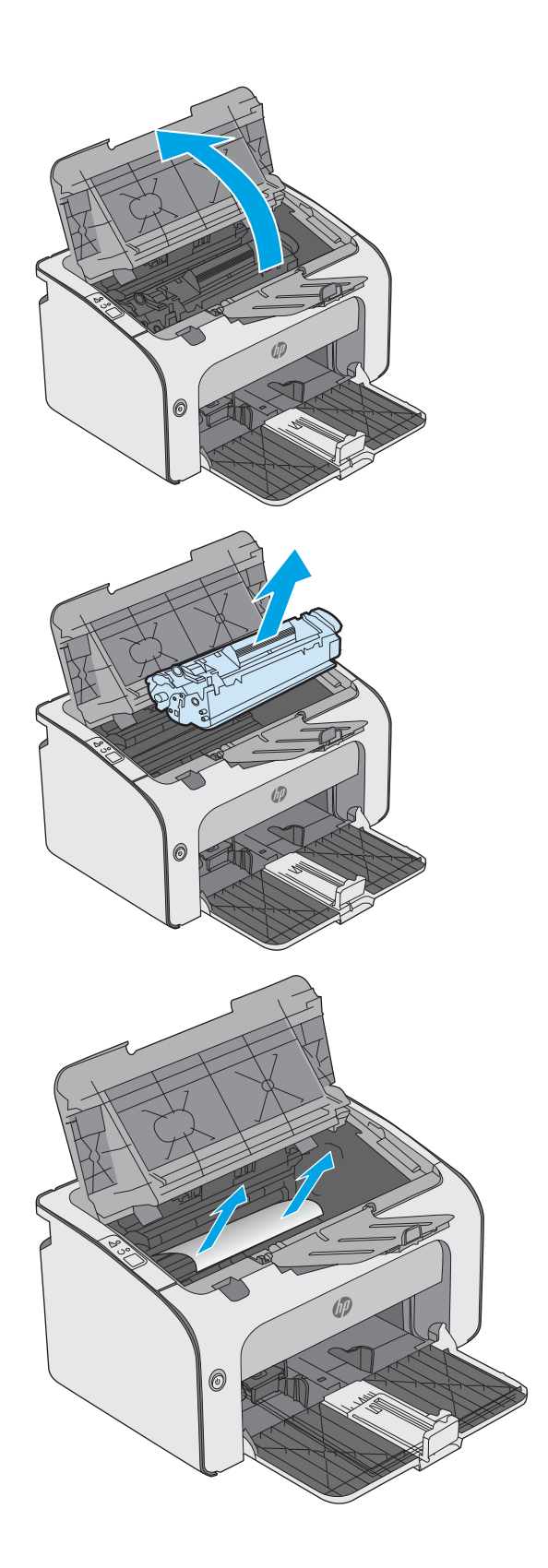

5. Znovu vložte tonerovú kazetu.

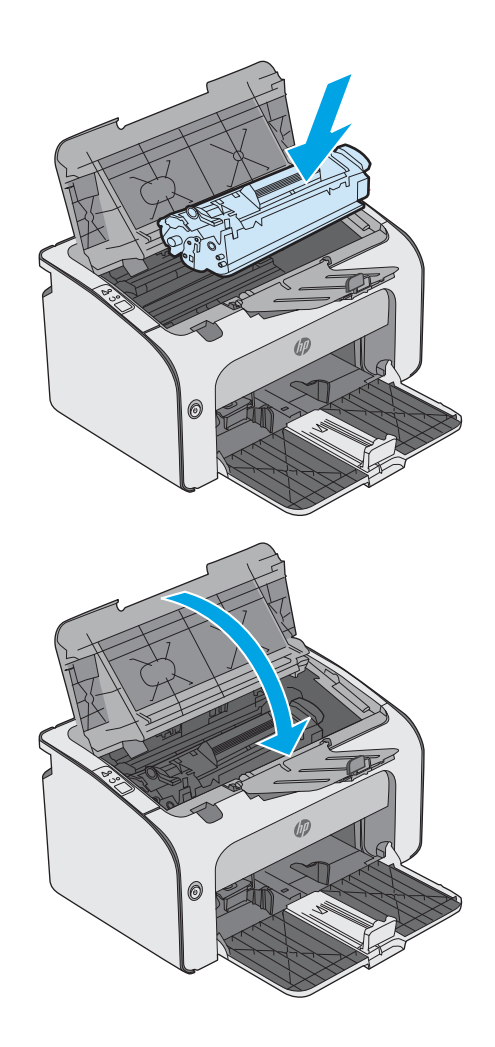

6. Zatvorte vrchný kryt.

# <span id="page-64-0"></span>Zlepšenie kvality tlače

## Úvod

Ak sa v tlačiarni vyskytujú problémy s kvalitou tlače, skúste problém odstrániť pomocou nasledujúcich riešení v uvedenom poradí.

## Tlač z iného softvérového programu

Skúste tlačiť iným softvérovým programom. Ak sa strana vytlačí správne, problém spočíva v softvérovom programe, z ktorého ste tlačili.

### Kontrola nastavenia typu papiera pre tlačovú úlohu

Nastavenia typu papiera overte v prípade, ak sa pri tlači zo softvérového programu a na vytlačených stranách objavujú rozmazané časti, pri neostrej alebo tmavej tlači, ak je zvlnený papier, ak sa vyskytnú rozptýlené bodky tonera, uvoľnený toner alebo malé miesta, kde toner chýba.

### Kontrola nastavenia typu papiera (Windows)

- 1. V softvérovom programe vyberte možnosť Print (Tlačiť).
- 2. Vyberte tlačiareň a potom kliknite na tlačidlo Properties (Vlastnosti) alebo Preferences (Preferencie).
- 3. Kliknite na kartu Paper/Quality (Papier a kvalita).
- 4. Rozbaľte zoznam možností Type is: (Typ:). možnosti.
- 5. Rozbaľte kategóriu typov papiera, ktorá najlepšie popisuje váš papier.
- 6. Zvoľte možnosť pre používaný typ papiera a potom kliknite na tlačidlo OK.
- 7. Kliknutím na tlačidlo OK zavrite dialógové okno Document Properties (Vlastnosti dokumentu). V dialógovom okne Print (Tlačiť) spustite tlač úlohy kliknutím na tlačidlo OK.

### Kontrola nastavenia typu papiera (OS X)

- 1. Kliknite na ponuku **File** (Súbor) a potom kliknite na možnosť **Print** (Tlač).
- 2. V ponuke Printer (Tlačiareň) vyberte túto tlačiareň.
- 3. V ovládači tlače sa predvolene zobrazuje ponuka Copies & Pages (Kópie a stránky). Otvorte rozbaľovací zoznam s ponukami a kliknite na ponuku Finishing (Koncová úprava).
- 4. Vyberte požadovaný typ z rozbaľovacieho zoznamu Media Type (Typ média).
- 5. Kliknite na tlačidlo Save (Tlačiť).

### Kontrola stavu tonerových kaziet

Stránka stavu spotrebného materiálu zahŕňa tieto informácie:

- odhadované percento zostávajúcej životnosti kazety,
- približný počet zostávajúcich strán,
- Čísla súčiastok pre tonerové kazety HP
- počet vytlačených strán,

Tlačiareň pri tlači konfiguračnej strany vytlačí stránku o stave spotrebného materiálu.

- 1. Stlačte a podržte stlačené tlačidlo Zrušiť  $\times$ , kým začne blikať indikátor pripravenosti  $\Omega$ .
- 2. Pustite tlačidlo Zrušiť X.

## Čistenie tlačiarne

### Tlač čistiacej strany

- 1. Na karte Information (Informácie) vstavaného webového servera kliknite na položku Print Info Pages (Tlač informačných strán).
- 2. V oblasti Print Cleaning Page (Tlač čistiacej strany), kliknutím na položku Print (Tlač) vytlačte čistiacu stranu.

## Vizuálna kontrola tonerovej kazety

Podľa nasledujúcich krokov skontrolujte každú tonerovú kazetu.

- 1. Z tlačiarne vyberte kazetu s tonerom.
- 2. Skontrolujte, či pamäťový čip nie je poškodený.
- 3. Skontrolujte povrch zeleného zobrazovacieho valca.

**A UPOZORNENIE:** Nedotýkajte sa zobrazovacieho valca. Odtlačky prstov na zobrazovacom valci môžu spôsobiť problémy s kvalitou tlače.

- 4. Ak na zobrazovacom valci uvidíte škrabance, odtlačky prstov alebo iné poškodenie, kazetu s tonerom vymeňte.
- 5. Tonerovú kazetu znova nainštalujte a vytlačte niekoľko strán, aby ste sa uistili, že sa problém vyriešil.

## Kontrola papiera a prostredia tlače

### Krok č. 1: Používanie papiera, ktorý zodpovedá technickým údajom od spoločnosti HP

Niektoré problémy s kvalitou tlače vznikajú z používania papiera, ktorý nezodpovedá špecifikáciám spoločnosti HP.

- Vždy používajte papier hmotnosti a typu, ktorý tlačiareň podporuje.
- Používajte papier dobrej kvality a bez výrezov, zárezov, útržkov, škvŕn, voľných častíc, prachu, záhybov, chýbajúcich častí, spiniek či skrútených alebo ohnutých hrán.
- Používajte papier, ktorý nebol v minulosti použitý pri tlači.
- Používajte papier, ktorý neobsahuje kovové časti, napríklad trblietavé ozdoby.
- Používajte papier určený na použitie v laserových tlačiarňach. Nepoužívajte papier určený na použitie v atramentových tlačiarňach.
- Používajte papier, ktorý nie je príliš drsný. Pri používaní hladšieho papiera sa vo všeobecnosti dosahuje vyššia kvalita tlače.

### Krok č. 2: Kontrola prostredia

Prostredie môže priamo ovplyvniť kvalitu tlače a je bežnou príčinou problémov s kvalitou tlače alebo podávaním papiera. Vyskúšajte nasledujúce riešenia:

- Tlačiareň premiestnite mimo miest so vzdušným prúdením, napríklad mimo otvorených okien alebo dverí alebo ventilačných otvorov klimatizácie.
- Overte, či na tlačiareň nepôsobia teploty alebo vlhkosť mimo povolených špecifikácií tlačiarne.
- Tlačiareň neumiestňujte do stiesnených priestorov (napríklad do skrine).
- Tlačiareň položte na pevný a rovný povrch.
- Odstráňte všetky prekážky blokujúce vetracie otvory tlačiarne. Tlačiareň vyžaduje dobrý prietok vzduchu na všetkých stranách vrátane vrchnej časti.
- Tlačiareň chráňte pred vzduchom prenášanými nečistotami, prachom, parou, mastnotou a inými prvkami, ktoré sa môžu zachytávať vo vnútri tlačiarne.

### Vyskúšanie iného ovládača tlače

Ak tlačíte zo softvérového programu a na vytlačených stranách sa nachádzajú neočakávané čiary v obrázkoch, chýbajúci text, chýbajúce grafické prvky, nesprávne formátovanie alebo nahradené typy písma, skúste použiť iný ovládač tlače.

Prevezmite si niektorý z nasledujúcich ovládačov z webovej lokality spoločnosti HP: [www.hp.com/support/](http://www.hp.com/support/ljm11-m13)  $lim11-m13.$ 

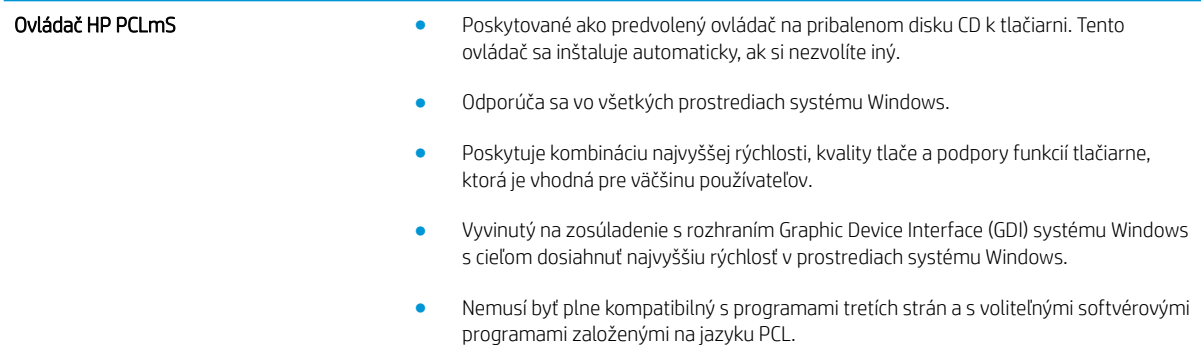

## Kontrola nastavení režimu EconoMode

Spoločnosť HP neodporúča trvalé použitie režimu EconoMode. Pri trvalom používaní režimu EconoMode sa môžu mechanické časti tonerovej kazety opotrebovať skôr, ako sa minie zásoba tonera. Ak kvalita tlače začne klesať a prestane byť prijateľná, zvážte výmenu tonerovej kazety.

POZNÁMKA: Táto funkcia je k dispozícii, ak používate ovládač tlačiarne PCL 6 pre systém Windows. Ak tento ovládač nepoužívate, funkciu môžete povoliť pomocou vstavaného servera HP.

Ak je celá strana príliš tmavá alebo príliš svetlá, postupujte podľa nasledujúcich krokov.

- 1. V softvérovom programe vyberte možnosť Print (Tlačiť).
- 2. Vyberte tlačiareň a potom kliknite na tlačidlo **Properties** (Vlastnosti) alebo **Preferences** (Preferencie).
- 3. Kliknite na kartu Paper/Quality (Papier/Kvalita) a vyhľadajte oblasť Print Quality (Kvalita tlače).
- 4. Ak je celá stránka príliš tmavá, použite tieto nastavenia:
	- Vyberte možnosť 600 dpi.
	- Výberom začiarkavacieho políčka EconoMode aktivujte tento režim.

Ak je celá stránka príliš svetlá, použite tieto nastavenia:

- Vyberte možnosť FastRes 1200.
- Zrušením výberu začiarkavacieho políčka EconoMode vypnete tento režim.
- 5. Kliknutím na tlačidlo OK zavrite dialógové okno Document Properties (Vlastnosti dokumentu). V dialógovom okne Tlačiť kliknutím na tlačidlo OK spustite tlač úlohy.

## Zmena hustoty tlače

Nastavenie hustoty tlače môžete zmeniť v dialógovom okne vlastností tlačiarne.

1. Windows XP, Windows 7, Windows 8, Windows 8.1, Windows Server 2008 a Windows Server 2003 (s použitím predvoleného zobrazenia ponuky Štart): Kliknite na tlačidlo Start (Štart) a potom kliknite na položku Printers and Faxes (Tlačiarne a faxy).

### -alebo-

Windows XP, Windows 7, Windows 8, Windows 8.1, Windows Server 2008 a Windows Server 2003 (s použitím klasického zobrazenia ponuky Štart): Kliknite na ponuku Start (Štart) a potom kliknite na položku Printers (Tlačiarne).

### -alebo-

Windows Vista: Kliknite na tlačidlo Štart, kliknite na položku Ovládací panel a potom v kategórii Hardvér a zvuk kliknite na položku Tlačiareň.

- 2. V zozname tlačiarní kliknite pravým tlačidlom myši na tento produkt. Následným kliknutím na položku ponuky Vlastnosti otvorte dialógové okno vlastností tlačiarne.
- 3. Kliknite na kartu Nastavenia zariadenia a posuňte posúvač Hustota tlače na požadovanú hodnotu.
- 4. Kliknutím na tlačidlo Použiť potvrďte nastavenia a následným kliknutím na tlačidlo OK zatvorte dialógové okno.

# <span id="page-68-0"></span>Riešenie problémov s priamym pripojením

Ak máte produkt priamo pripojený k počítaču, skontrolujte kábel USB.

- Skontrolujte, či je kábel pripojený k počítaču a k produktu.
- Skontrolujte, či nie je dlhší ako 2 metre. V prípade potreby vymeňte kábel.
- Overte, či kábel správne funguje tak, že ho pripojíte k inému produktu. V prípade potreby kábel vymeňte.

# <span id="page-69-0"></span>Riešenie problémov s bezdrôtovým pripojením

### Počas inštalácie nedokáže inštalačný program rozpoznať produkt.

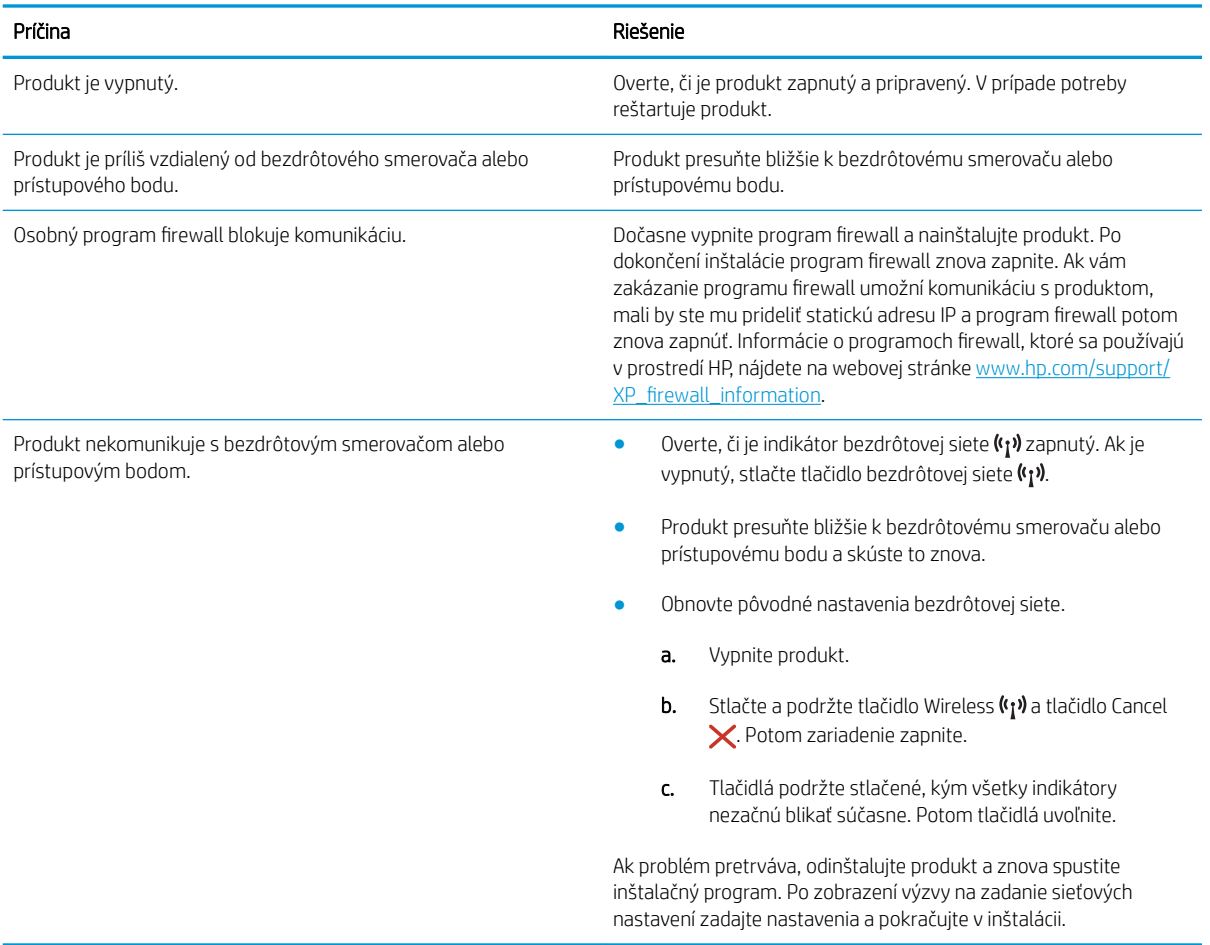

### Produkt sa nedokáže pripojiť k bezdrôtovej sieti.

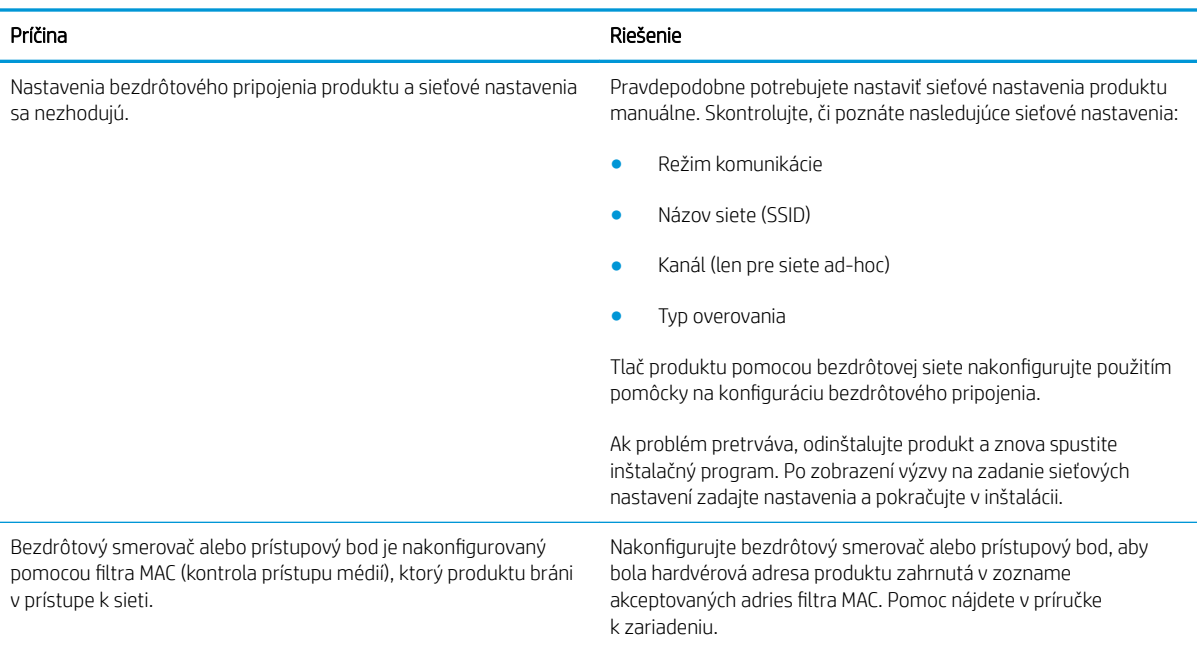

### Pripojenie k bezdrôtovej sieti je niekedy zakázané.

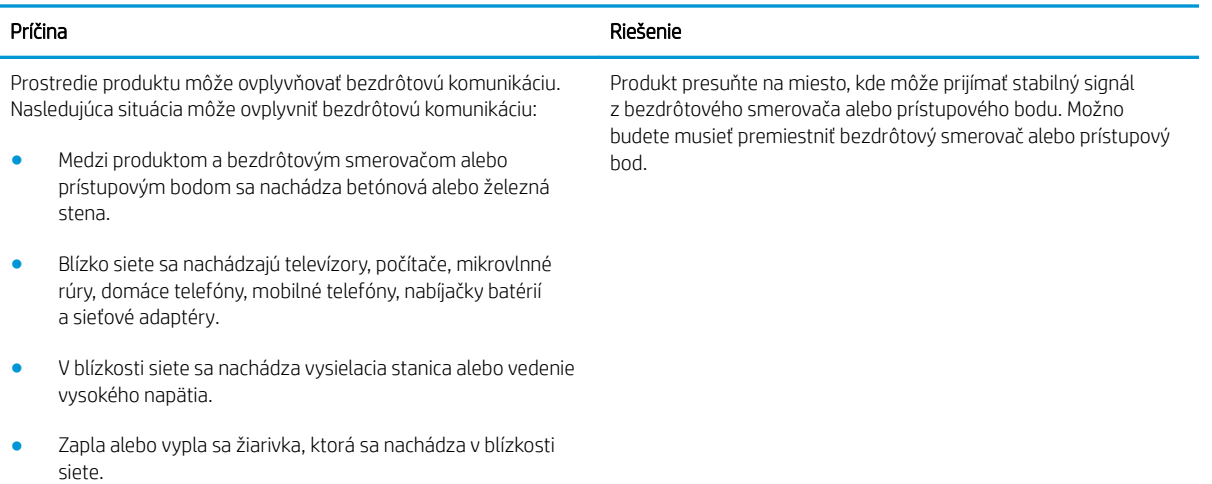
# Register

# Č

čísla dielov náhradné diely [16](#page-23-0) príslušenstvo [16](#page-23-0) spotrebný materiál [16](#page-23-0) tonerové kazety [16](#page-23-0) čistenie dráha papiera [58](#page-65-0)

# D

duplexná tlač Mac [26](#page-33-0) manuálna (Mac) [26](#page-33-0) manuálna (Windows) [23](#page-30-0) duplexná tlač (obojstranná) Windows [23](#page-30-0)

# E

elektrické technické údaje [7](#page-14-0) energia spotreba [7](#page-14-0) Explorer, podporované verzie vstavaný webový server HP [32](#page-39-0)

#### H

hlavný vypínač, umiestnenie [2](#page-9-0) hmotnosť, tlačiareň [6](#page-13-0) HP Customer Care [42](#page-49-0) HP Device Toolbox, používanie [32](#page-39-0) HP EWS, používanie [32](#page-39-0) hustota tlače [60](#page-67-0)

## I

Internet Explorer, podporované verzie vstavaný webový server HP [32](#page-39-0)

#### K

karta Informácie (vstavaný webový server) [33](#page-40-0)

karta Nastavenia (vstavaný webový server) [33](#page-40-0) karta Použitie siete (vstavaný webový server) [33](#page-40-0) kazeta výmena [17](#page-24-0) kryty, umiestnenie [2](#page-9-0)

#### M

manuálna duplexná tlač Mac [26](#page-33-0) Windows [23](#page-30-0) mobilná tlač zariadenia so systémom Android [30](#page-37-0) mobilná tlač, podporovaný softvér [6](#page-13-0)

# N

náhradné diely čísla dielov [16](#page-23-0) nastavenia predvolené výrobné nastavenia, obnovenie [46](#page-53-0) nastavenia ekonomického režimu [37](#page-44-0) nastavenia režimu EconoMode [37,](#page-44-0) [59](#page-66-0) Netscape Navigator, podporované verzie vstavaný webový server HP [32](#page-39-0)

## O

obálky, vkladanie [13](#page-20-0) objednávanie spotrebný materiál a príslušenstvo [16](#page-23-0) obnovenie predvolených výrobných nastavení [46](#page-53-0)

obojstranná tlač Mac [26](#page-33-0) Windows [23](#page-30-0) oneskorenie spánku vypnutie [37](#page-44-0) zapnutie [37](#page-44-0) on-line podpora [42](#page-49-0) operačné systémy, podporované [5](#page-12-0) operačné systémy (OS) podporované [5](#page-12-0) OS (operačný systém) podporovaný [5](#page-12-0) ovládací panel indikátory na paneli LED [43](#page-50-0) umiestnenie [2](#page-9-0) ovládače, podporované [5](#page-12-0) ovládače tlačiarne, podporované [5](#page-12-0)

## P

pamäť vstavaná [5](#page-12-0) pamäťový čip (toner) umiestnenie [17](#page-24-0) papier výber [58](#page-65-0) zaseknutia [48](#page-55-0) papier, objednávanie [16](#page-23-0) podpora on-line [42](#page-49-0) podpora zákazníkov on-line [42](#page-49-0) porty rozhrania umiestnenie [3](#page-10-0) požiadavky na prehliadač vstavaný webový server HP [32](#page-39-0) požiadavky na webový prehliadač vstavaný webový server HP [32](#page-39-0) predvolené nastavenia, obnovenie [46](#page-53-0)

predvolené výrobné nastavenia, obnovenie [46](#page-53-0) prioritný podávací zásobník vkladanie obálok [13](#page-20-0) pripojenie napájania umiestnenie [3](#page-10-0) príslušenstvo čísla dielov [16](#page-23-0) objednávanie [16](#page-23-0) problémy s preberaním papiera riešenie [47](#page-54-0)

#### R

riešenia mobilnej tlače [5](#page-12-0) riešenie problémy s bezdrôtovým pripojením [62](#page-69-0) problémy s priamym pripojením [61](#page-68-0) riešenie problémov LED, chyby [43](#page-50-0) LED, indikátory [43](#page-50-0) problémy s bezdrôtovým pripojením [62](#page-69-0) problémy s podávaním papiera [47](#page-54-0) problémy s priamym pripojením [61](#page-68-0) zaseknutia [48](#page-55-0) rozmery, tlačiareň [6](#page-13-0)

# S

sieť heslo, nastavenie [36](#page-43-0) heslo, zmena [36](#page-43-0) siete podporované [5](#page-12-0) Softvér služby HP ePrint [29](#page-36-0) spotrebné materiály objednávanie [16](#page-23-0) spotrebný materiál čísla dielov [16](#page-23-0) výmena tonerovej kazety [17](#page-24-0) stav indikátory na ovládacom paneli [43](#page-50-0) stav spotrebného materiálu [57](#page-64-0) stav tonerových kaziet [57](#page-64-0)

strán na hárok výber (Mac) [26](#page-33-0) výber (Windows) [24](#page-31-0) strán za minútu [5](#page-12-0) systémové požiadavky vstavaný webový server HP [32](#page-39-0)

## T

technická podpora on-line [42](#page-49-0) technické údaje elektrické a zvukové [7](#page-14-0) tlač na obidve strany Mac [26](#page-33-0) manuálna v systéme Windows [23](#page-30-0) Windows [23](#page-30-0) Tlač pomocou funkcie Wireless Direct [28](#page-35-0) tonerová kazeta čísla dielov [16](#page-23-0) komponenty [17](#page-24-0) výmena [17](#page-24-0) tonerové kazety čísla dielov [16](#page-23-0) typ papiera výber (Windows) [24](#page-31-0) typy papiera výber (Mac) [27](#page-34-0)

## V

viacero strán na hárok tlač (Mac) [26](#page-33-0) viacero stránok na hárok tlač (Windows) [24](#page-31-0) vstavaný webový server karta Informácie [33](#page-40-0) karta Nastavenia [33](#page-40-0) karta Použitie siete [33](#page-40-0) konfiguračná stránka [33](#page-40-0) nákup spotrebného materiálu [33](#page-40-0) otvorenie [36](#page-43-0) podpora [33](#page-40-0) stav produktu [33](#page-40-0) stav spotrebného materiálu [33](#page-40-0) zmena hesla [36](#page-43-0) Vstavaný webový server (EWS) funkcie [32](#page-39-0)

vstavaný webový server HP otvorenie [36](#page-43-0) zmena hesla [36](#page-43-0) Vstavaný webový server HP (EWS) funkcie [32](#page-39-0) výmena tonerová kazeta [17](#page-24-0) vypínač, umiestnenie [2](#page-9-0) výstupný zásobník umiestnenie [2](#page-9-0)

#### W

Webové stránky podpora zákazníkov [42](#page-49-0)

## Z

zariadenia so systémom Android tlač z [30](#page-37-0) zaseknuté médiá miesta [49](#page-56-0) zaseknutia bežné príčiny [48](#page-55-0) zaseknutia papiera miesta [49](#page-56-0) Zásobník č. 1 napĺňanie [10](#page-17-0) zásobníky kapacita [5](#page-12-0) umiestnenie [2](#page-9-0) vstavané [5](#page-12-0) zásobníky, výstupné umiestnenie [2](#page-9-0) Zásuvka 1 vkladanie obálok [13](#page-20-0) zvukové technické údaje [7](#page-14-0)